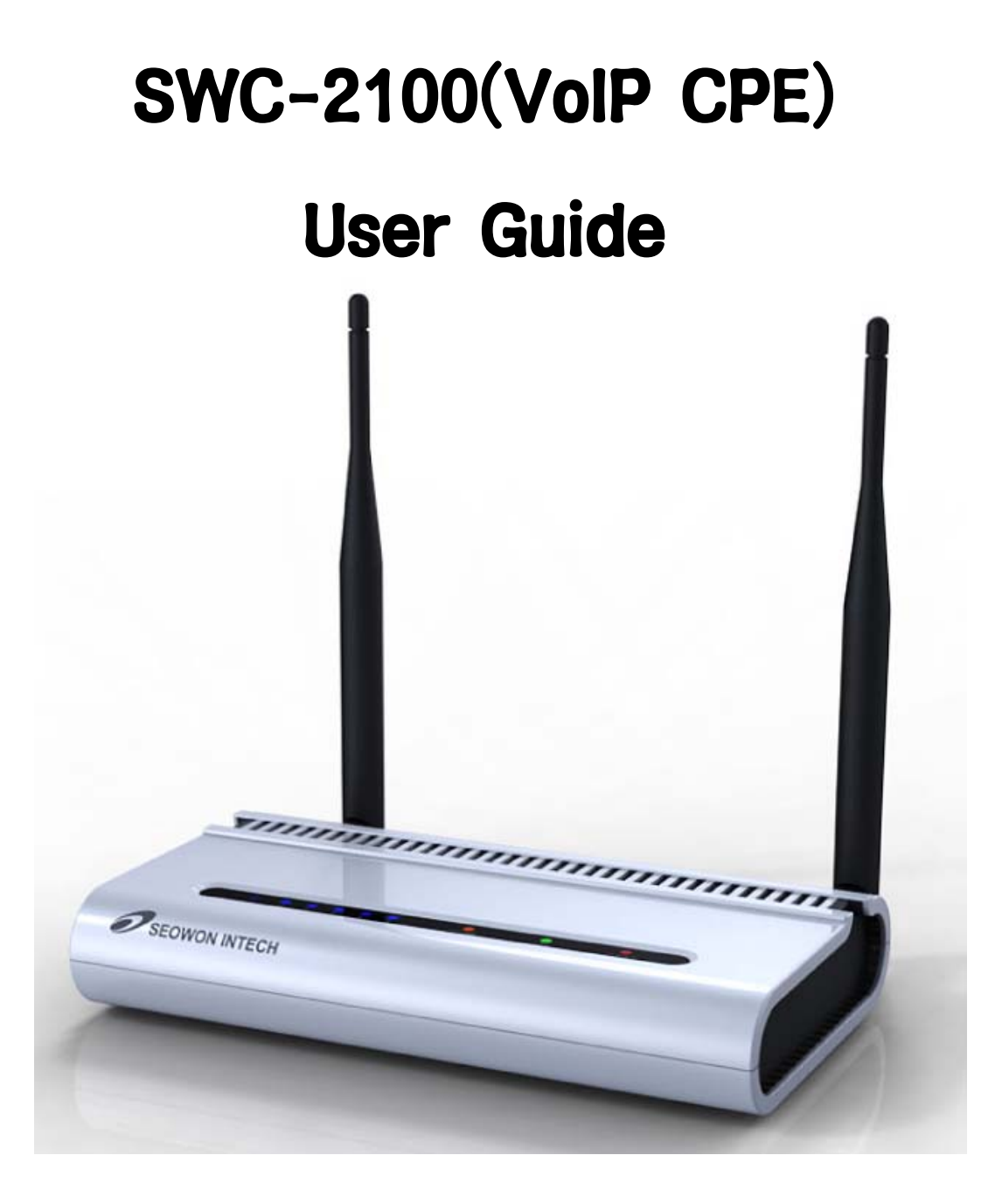

# SEOWON INTECH

# **Contents**

### **1. VoIP CPE Overview**

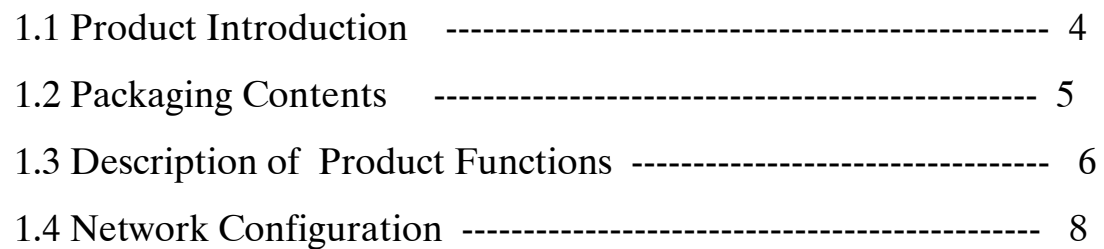

### **2. VoIP CPE Connection**

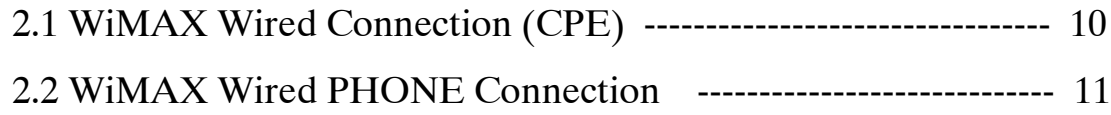

### **3. PC Configuration**

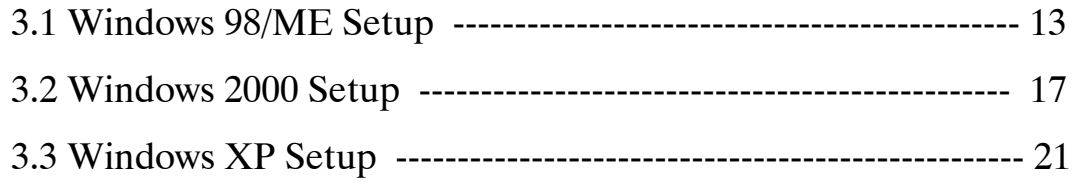

### **4. VoIP CPE built-in Web Server Access**

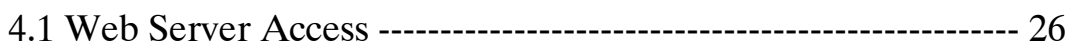

## **5. VoIP CPE WiMAX Setup**

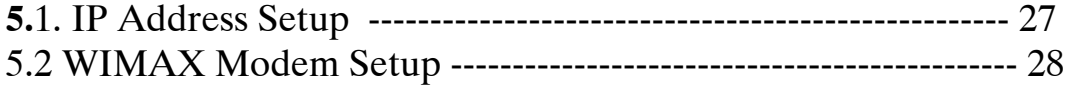

## **6. VoIP CPE Setup**

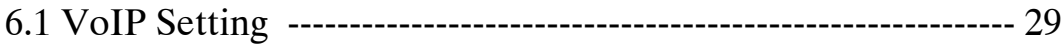

## **7. VoIP CPE LAN Setup**

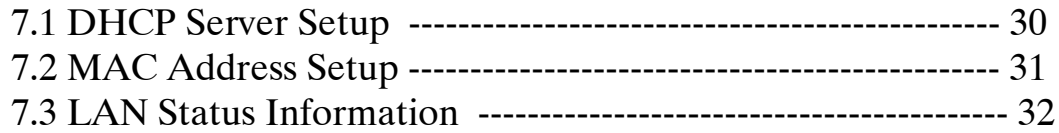

## **8. Application Support Setup**

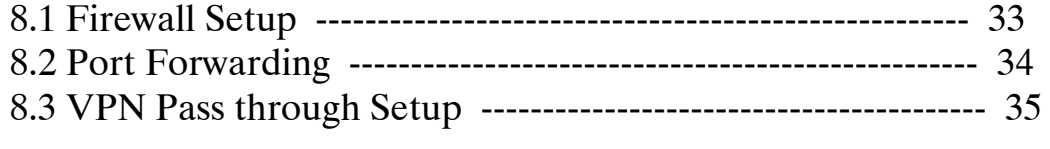

## **9. Administrator Function Setup**

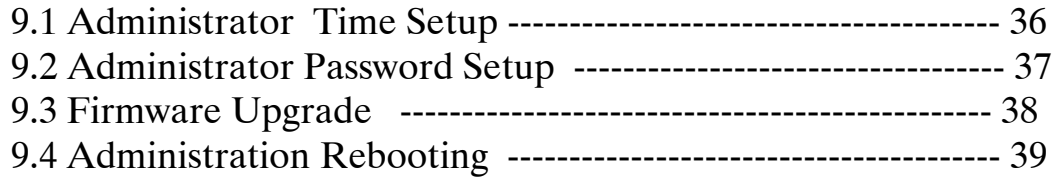

## **10.References**

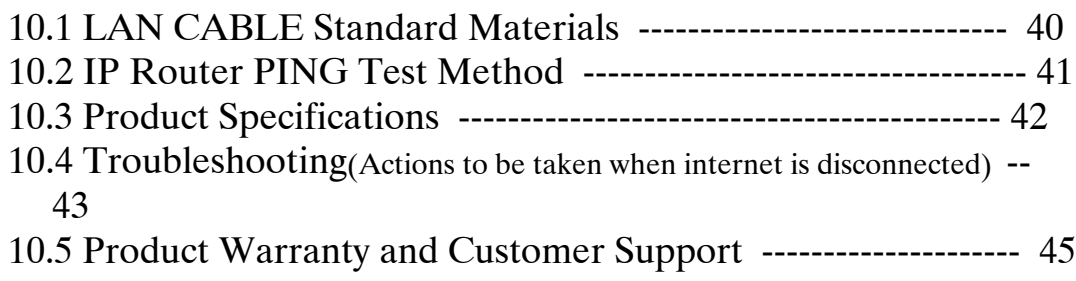

## **1. VoIP CPE Configuration and Connection**

### **1.1 Product Introduction**

This product receives external WiMAX signals to construct in-building infrastructure on WiMAX network and is covered by Ethernet network internally. The product serves as a relay as well as a USB Modem and an internet router.

But the product is purposed to supply to users, focusing on a relay part rather than a modem. It is also a wired and wireless internet router which allows several systems to use one internet address supplied by high-speed internet service provider.

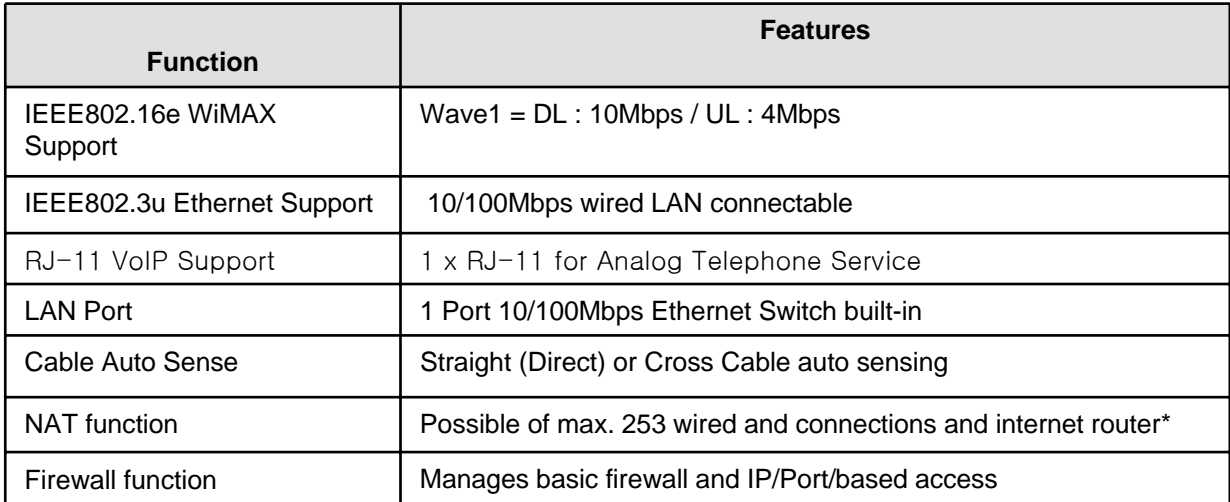

#### ◎ Functional Features

## **1.2 Packaging Contents**

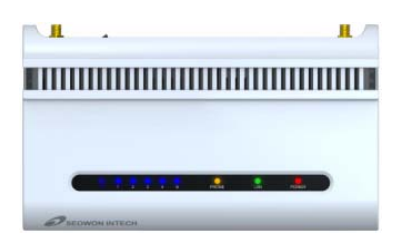

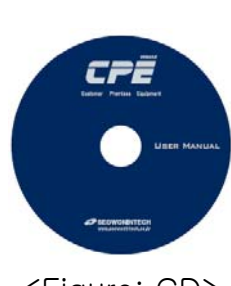

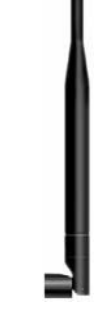

<Figure: Main Unit> <Figure: CD> <Figure: Antenna X 2>

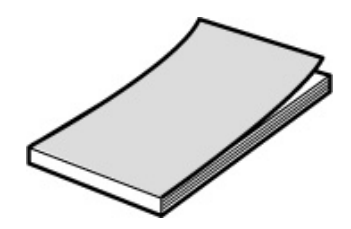

<Figure: Quick Guide> <Figure: UTP Cable> <Figure: USB Cable>

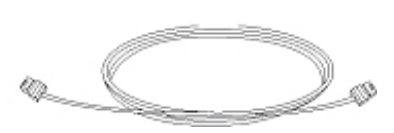

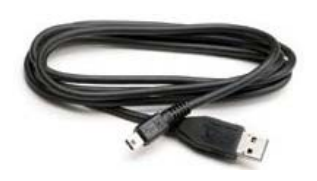

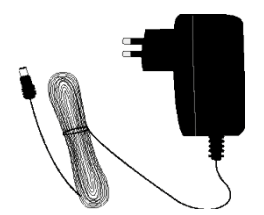

<Figure: Adapter>

## **1.3 Description of Product Functions**

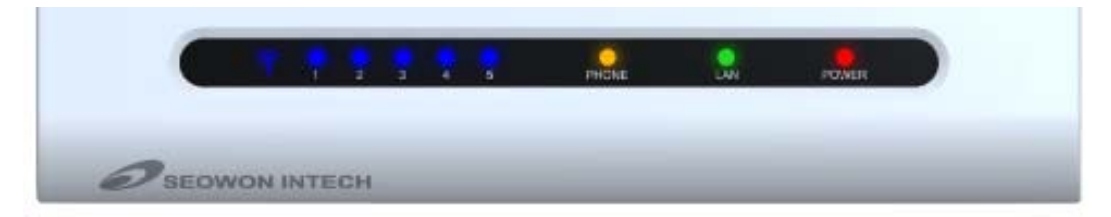

#### <Figure: **VoIP CPE** Front LED part>

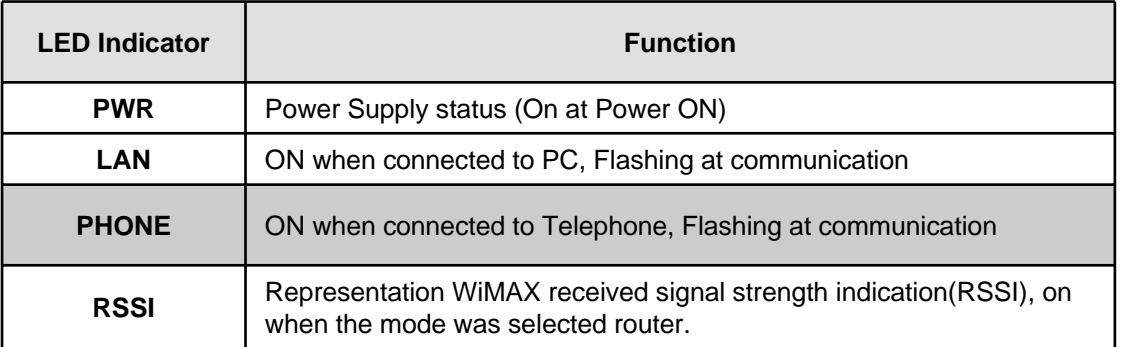

#### <VoIP CPE Lateral side>

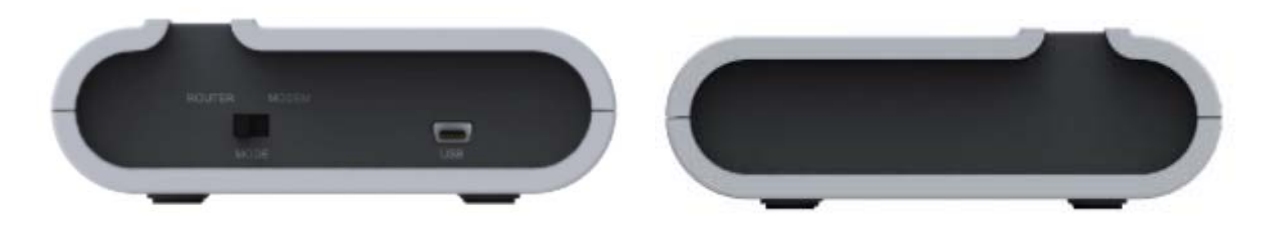

#### Description

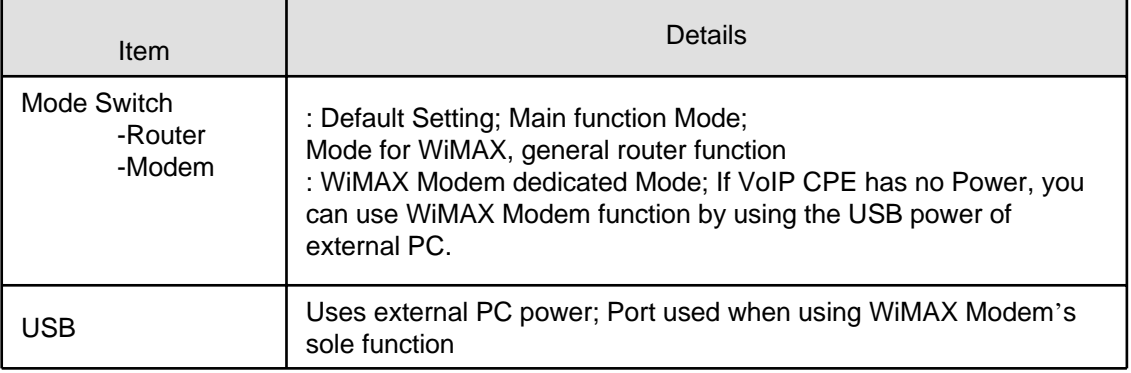

### **1.3 Description of Product Functions(Cont')**

#### VoIP CPE Rear Side

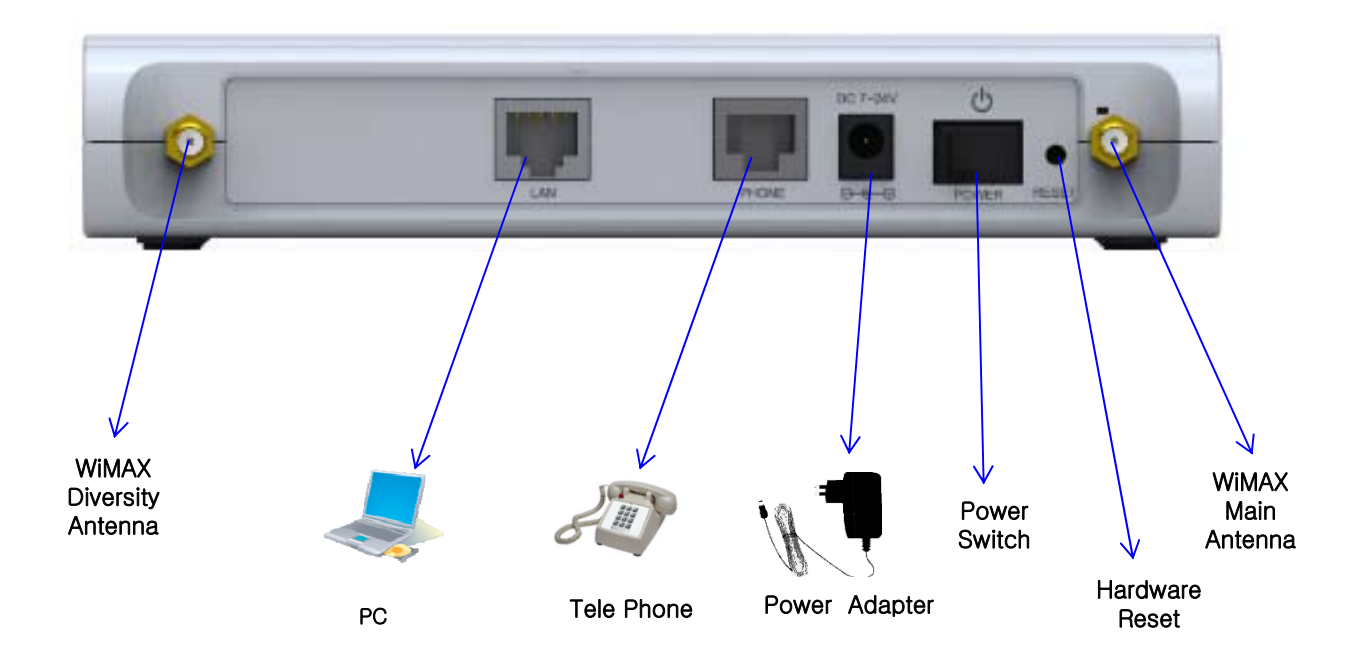

Description

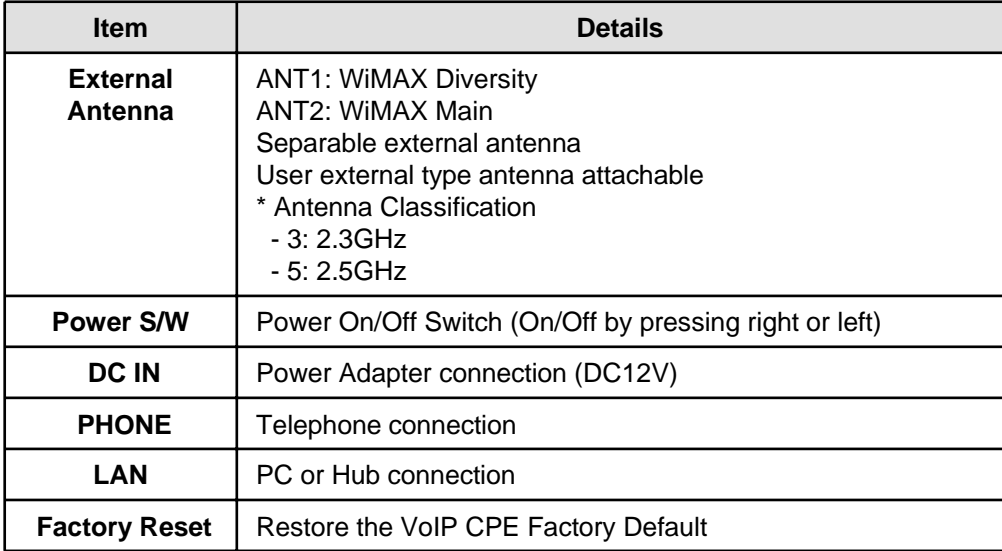

[Note] If you lost LOGIN password for router or IP address after change, use the Reset switch to restore its original Factory Default settings.

### **1.4 Network Configuration**

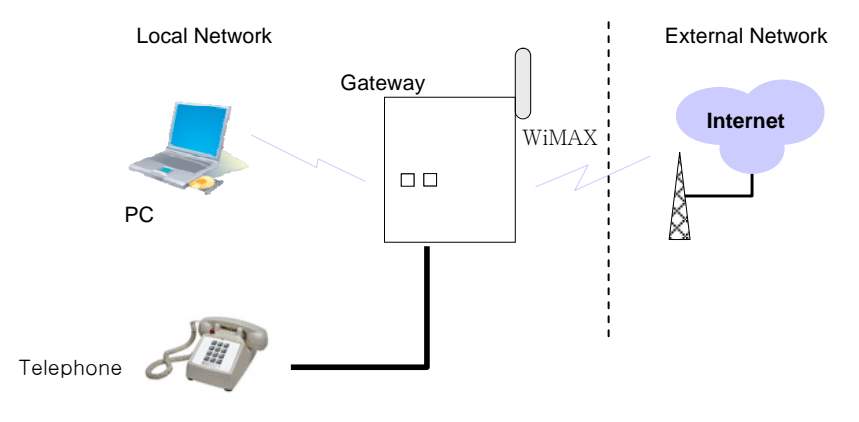

<VoIP CPE Connection Example>

To Verify normal operation of router LEDs

You have to check if each LED of the router operates properly after connecting router, modem, and PC with LAN cable as follows:.

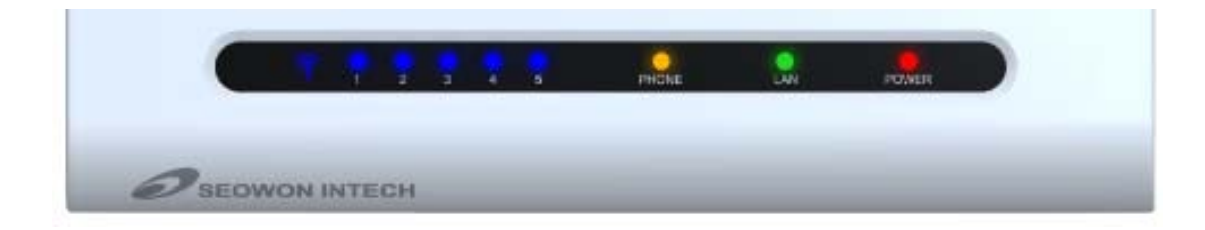

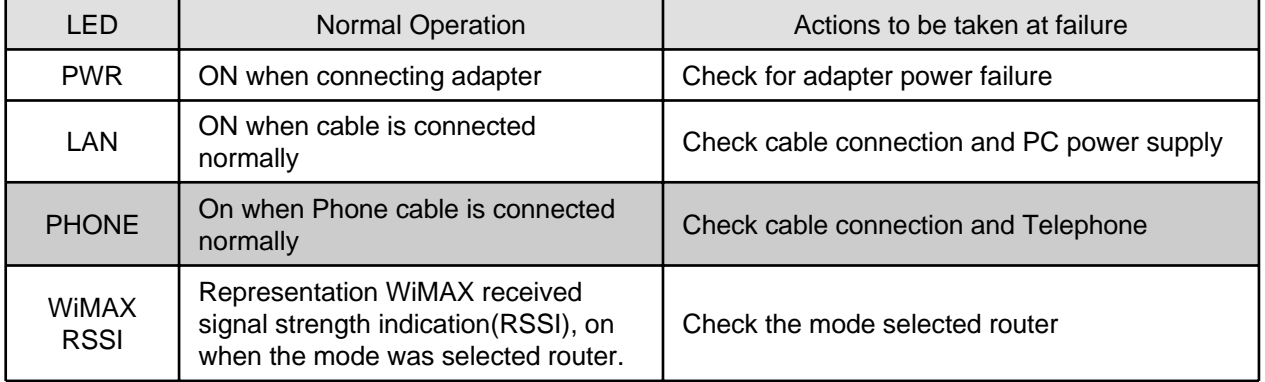

### **1.4 Network Configuration**

If LED light is not in "normal operation", check if there is any failure according to actions to be taken. Install a router after connecting to network.

" If normal connection between router and PC is checked, you have to set up PC and router.

" PC setup is to control network option such as Win98/2000/XP to enable to use Internet on condition that PC is connected to router. It is progressed by referring to Chapter II, depending on OS type.

Router setup is to connect a router to Internet, which is suitable for the Internet line type that is connected to router. It is progressed by referring to Chapter III, depending on Internet type.

## **2. VoIP CPE Connection**

## **2.1 WiMAX Wired LAN Connection (CPE)**

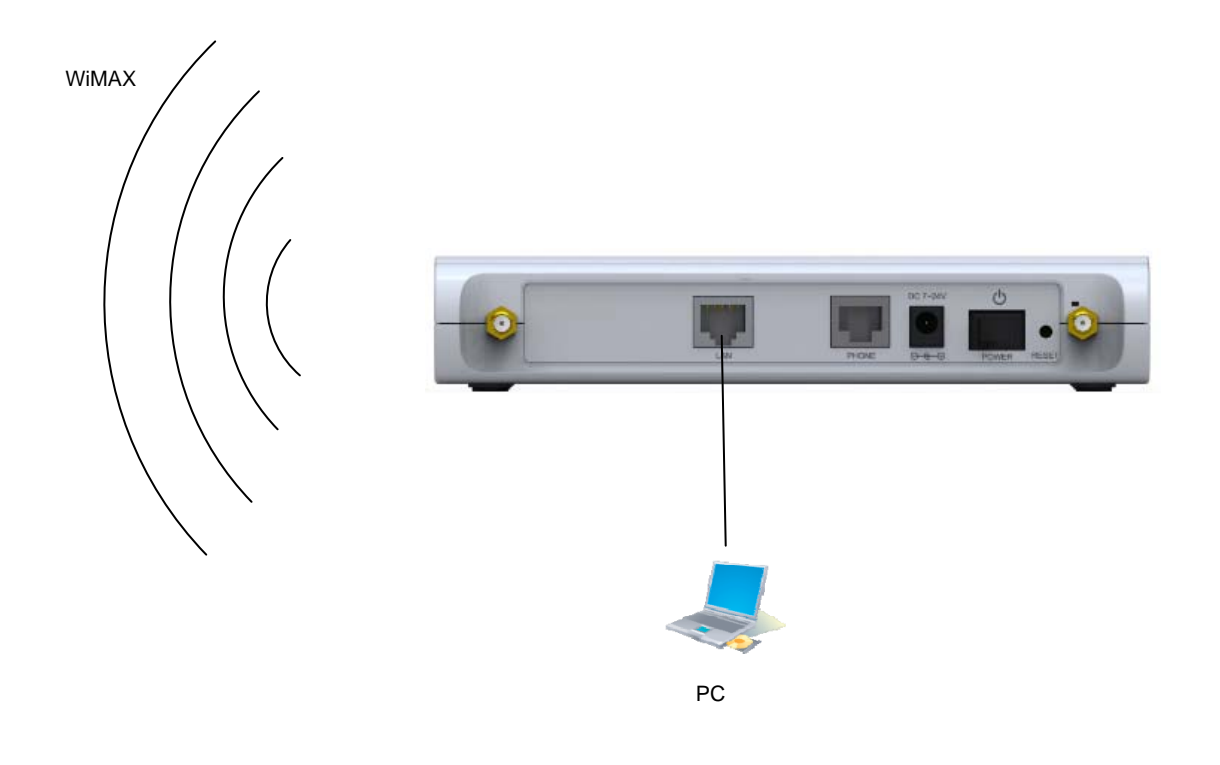

## **2.2 WiMAX Wired PHONE Connection**

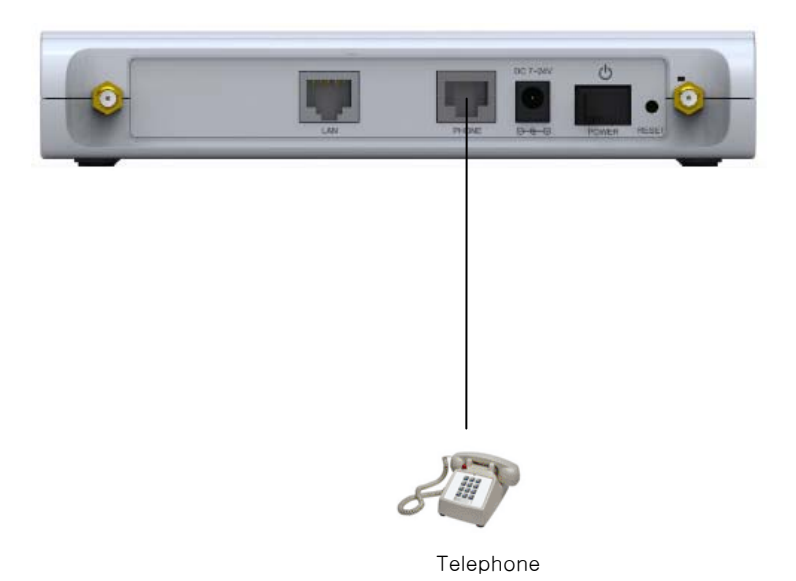

## **3. PC Configuration**

This chapter describes how to set up PC network environment by connecting to VoIP CPE according to Windows operating system.

To use Internet under operating system such as Windows, the protocol called 'TCP/IP' is required.

For normal use of VoIP CPE, you have to set up the TCP/IP protocol normally.

In general, the condition Windows is installed first in PC is the condition router can be used, in which no separate TCP/IP setup is required.

This procedure is to restore your Windows 98/ME TCP/IP settings to default values. If Windows is installed in your PC for the first time, there is no change and check if all values are normal as the following: After completing the TCP/IP setup of your PC, connect PC and VoIP CPE with a LAN cable according to the instructions of Chapter 2 (STEP II) and turn the VoIP CPE on before Windows setup in order to check if IP address is being given automatically in the VoIP CPE.

Click the Windows Start button and select Settings >> Control Panel on the menu. Double-click the Network icon on the Control Panel window.

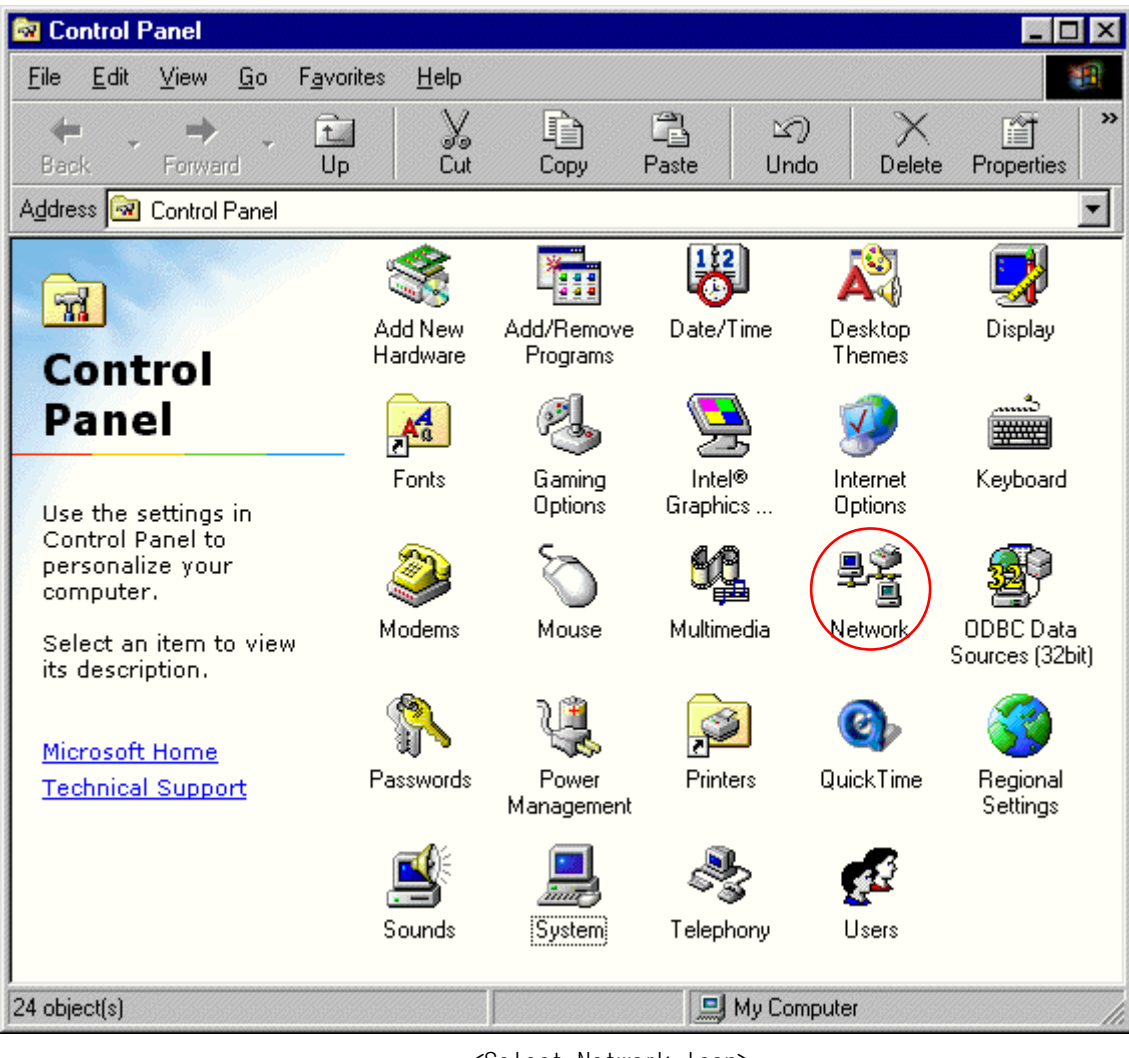

<Select Network Icon>

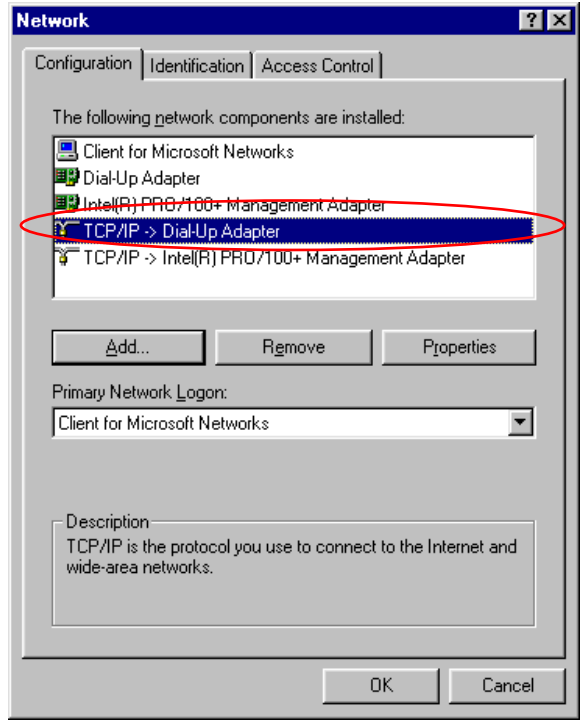

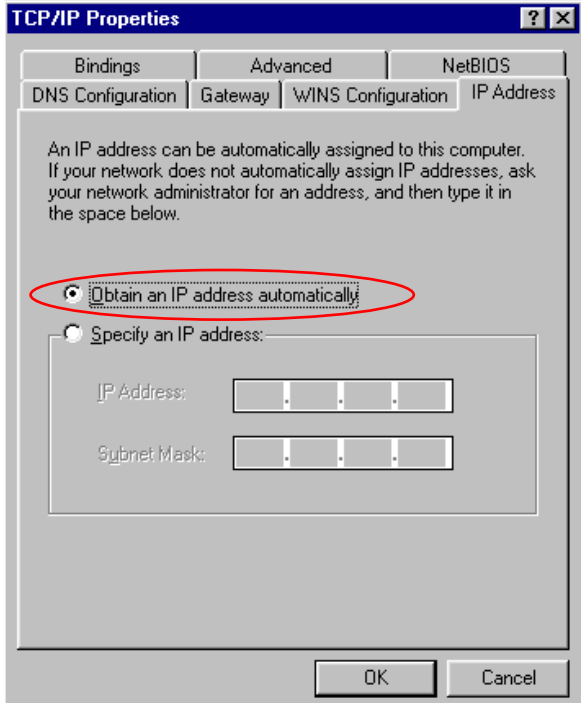

< Select TCP/IP > < Select Obtain an IP address automatically >

- Remove all gateways installed in Gateway. …
- Choose "Disable DNS" from DNS Configuration.

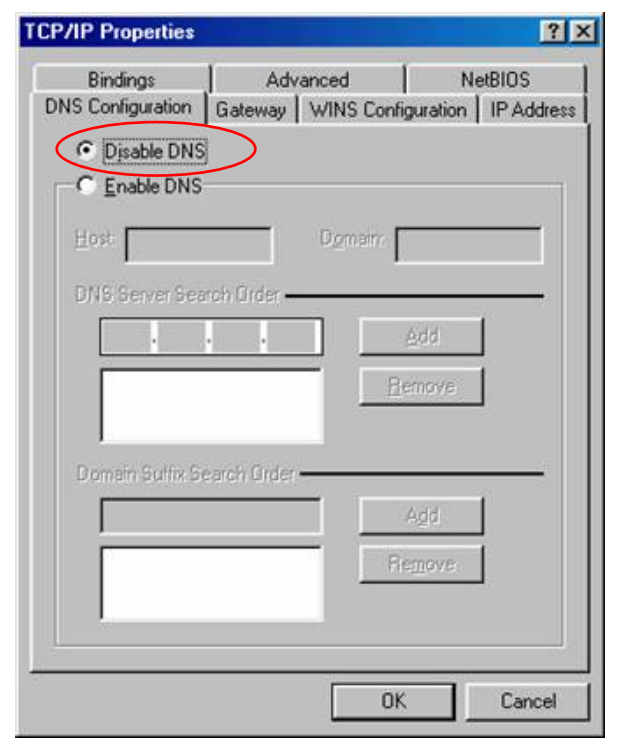

<Chosse 'Disable DNS' > <Remove all Gateway items>

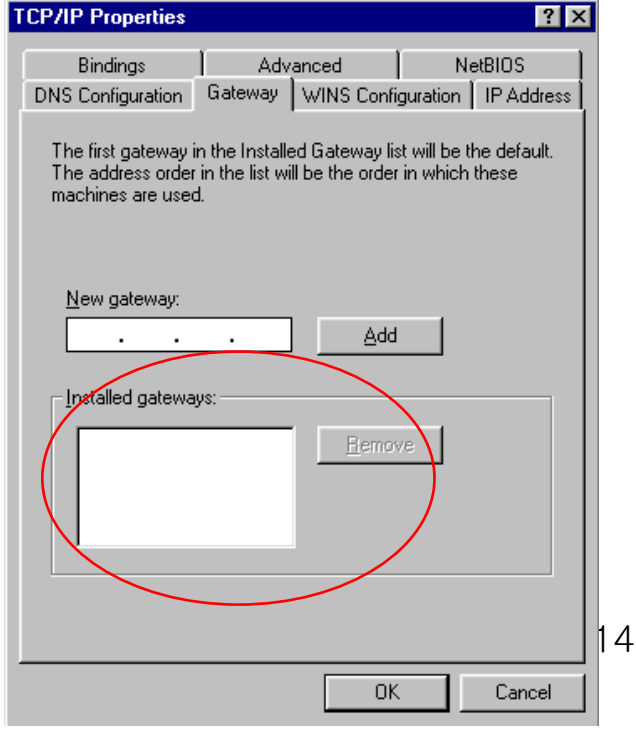

- When IP Address, Gateway, DNS Configuration setups are completed, click on 'OK' to close the TCP/IP Properties dialog box. When "Network" window is displayed, click 'OK' again.
- In case of Windows 98, the system restarts automatically when network related setup is changed.
	- When the 'Change System Setup' screen pops up, click 'Yes' to restart Windows.

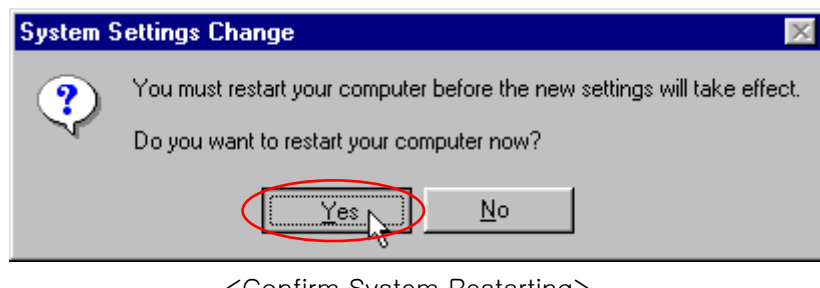

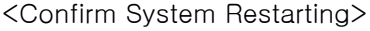

- When the PC is restarted, VoIP CPE assigns the IP address automatically. For automatic assignment, PC and VoIP CPE should be connected by LAN cable. If cable is not connected, connect a cable and then restart the PC.
- For automatic assignment of IP address, you can check it by using winipcfg program. Click the Windows Start button, and then select Run menu and enter "winipcfg" in the Open box, and click on 'OK' button.

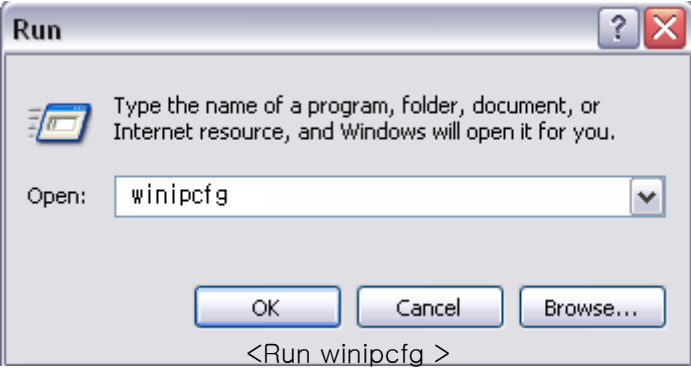

Select LAN card adapter used by connecting the router from the winipcfg IP Configuration window (Select NDIS 5.0 or the appropriate LAN card. Do not select PPP adapter) to check if the IP address of your PC is assigned to the value between 192.168.1.10 and 192.168.1.150 automatically. If you cannot see other LAN card than PPP adapter being used, you have to reinstall a LAN card driver. (Select LAN Card, click "Disconnect" and then "All Create" or "All Update" button to check IP assignment.)

[Note] All PCs connected to **VoIP CPE** will get each of assigned IP addresses respectively.

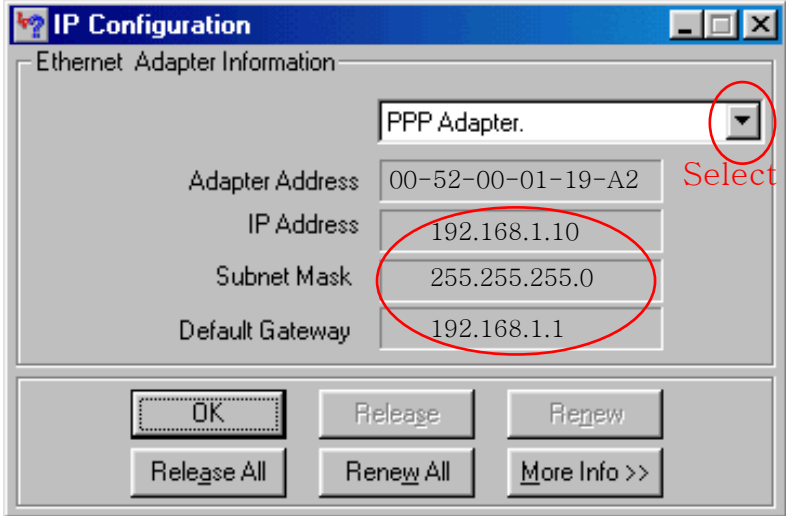

< Check IP Address >

Select LAN Card: Select NDIS 5.0 or the appropriate LAN card Adapter Address: Different values on each adapter, ignorable IP Address: 192.168.1.100 ~ 192.168.1.150 Subnet Mask: 255.255.255.0 Default Gateway: 192.168.1.1

[Note] If the IP address of PC is not assigned automatically, check the following and restart PC to check if the IP address is assigned.

- Connect a LAN cable between PC and **VoIP CPE**
- Check TCP/IP setup details

To use Internet after completion of PC setup, refer to Chapter IV and set the WAN port of VoIP CPE to connect to the Internet. Since Internet connection setup is made by **VoIP CPE**, you don't need to set up in all PCs but do just once.

This procedure is to restore Windows 2000's TCP/IP setup to default values. If Windows is not installed for the first time in PC or Internet is not operated properly, check all values are normal according to the following.

After completing the TCP/IP setup of PC, to check if IP address is obtained from VoIP CPE automatically, connect PC and VoIP CPE with a LAN cable according to the instructions of Chapter II and keep VoIP CPE turned on before Windows setting up. Click on the Windows Start button, select Settings >> Control Panel on the menu and then double-click the "Network Connections" icon.

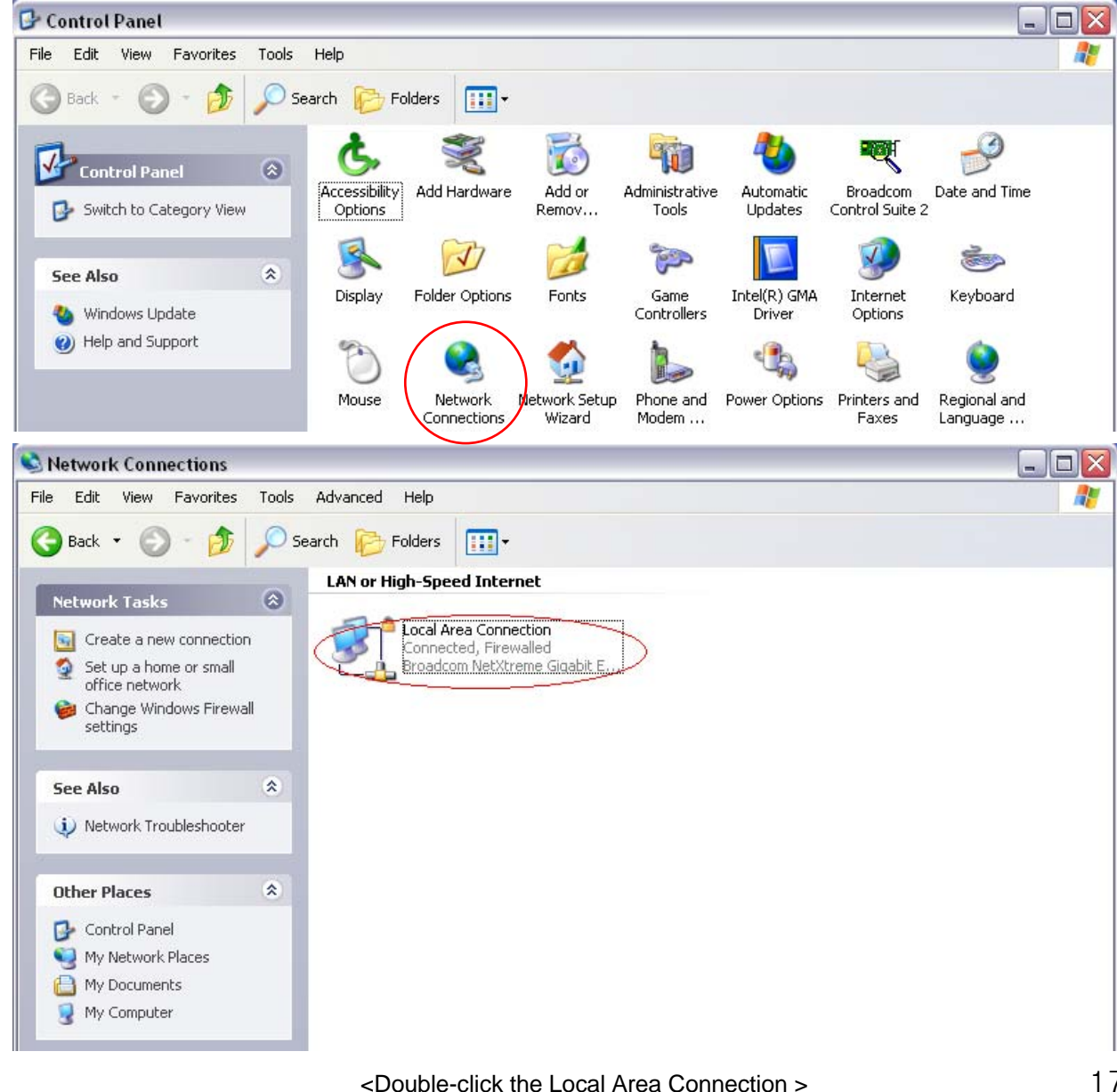

- Click Properties from the Local Area Connection window.

- Double-click Internet Protocol (TCP/IP) from the Properties window.

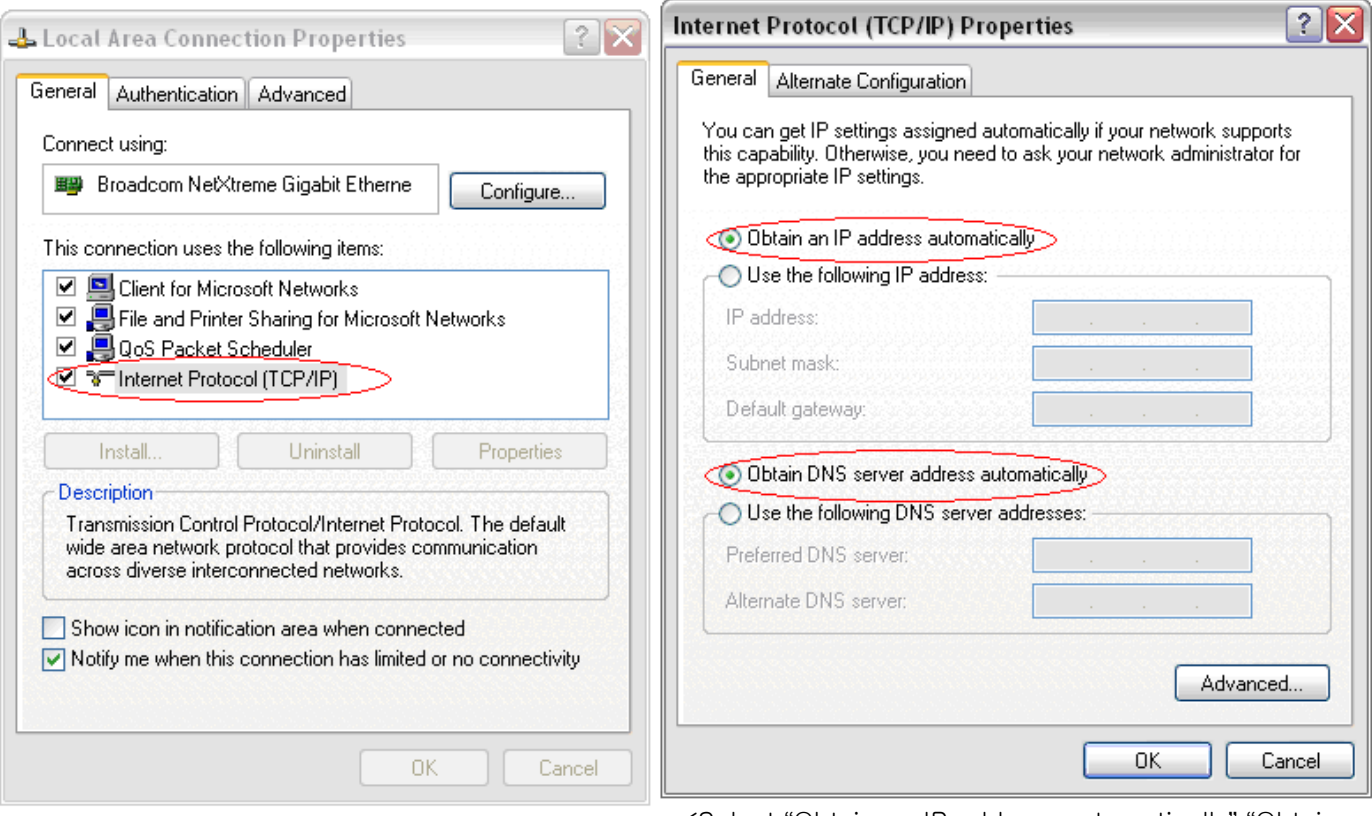

<Double-click TCP/IP>

<Select "Obtain an IP address automatically" "Obtain DNS server address automatically" and click OK>

- After completion of setup, click OK button and close all of Network Connections windows.

- When TCP/IP setup is completed, IP address is automatically assigned by **VoIP CPE**. For automatic assignment, PC and **VoIP CPE** should be connected with a LAN cable. If it is not connected with a cable, connect the cable and restart the PC.

- You can check the automatic IP address assignment by using the ipconfig command from Command Prompt. - To run the Command Prompt, click the Start button on the lower left corner of Windows screen and click Run to enter "cmd" in the Open box, and then click OK button.

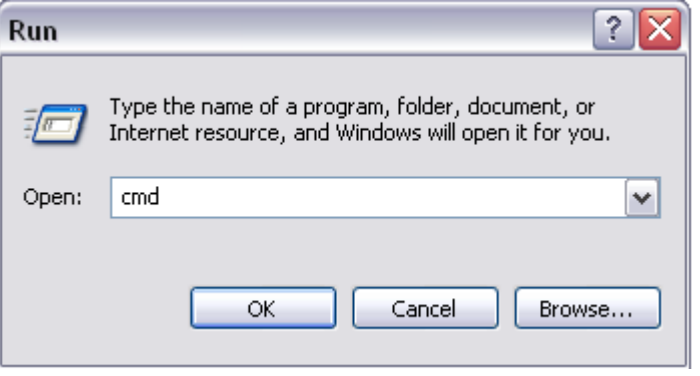

<Run cmd>

When the Command Prompt runs, enter the "ipconfig" command to verify IP address, Subnet mask, and Gateway, which are automatically assigned to PC.

[Note] All PCs connected to **VoIP CPE** will get each of assigned IP addresses respectively.

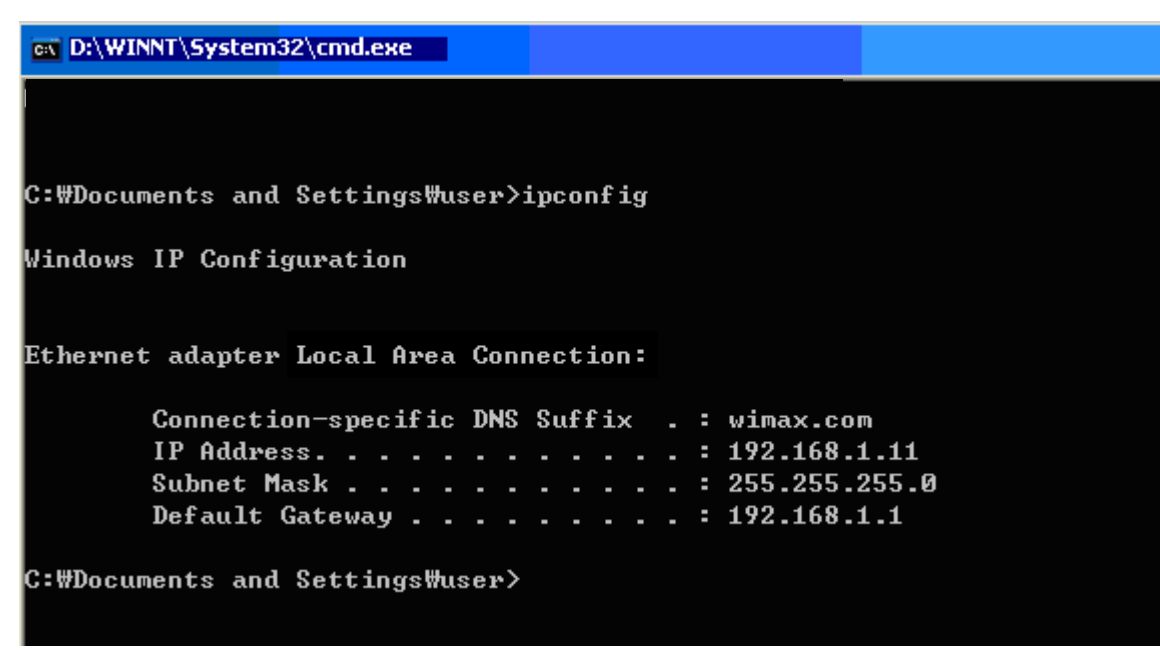

<Verify IP address>

IP Address: 192.168.1.100~150 Subnet Mask: 255.255.255.0 Default Gateway: 192.168.1.1

[Note] If IP address is not assigned normally, check the following and restart PC so as to check if the IP address is assigned.

- LAN cable connection between PC and VoIP CPE
- Check TCP/IP setup details
- Whether or not to remove ADSL access program

To use Internet after completion of PC setup, refer to Chapter IV and set the WiMAX of VoIP CPE to connect to the Internet. Since Internet connection setup is made by router, you don't need to set up in all PCs but do just once.

This procedure is to restore Windows XP's TCP/IP setup to default values. If Windows is installed for the first time in PC, there is no change and check all values are normal according to the following.

After completing the TCP/IP setup of PC, to check if IP address is obtained from VoIP CPE automatically, connect PC and VoIP CPE with a LAN cable according to the instructions of Chapter 2 and keep VoIP CPE turned on before Windows setting up.

- Click on the Windows Start button, select Settings >> Control Panel on the menu.

- Double-click the "Network Connection" icon on the Control Panel.

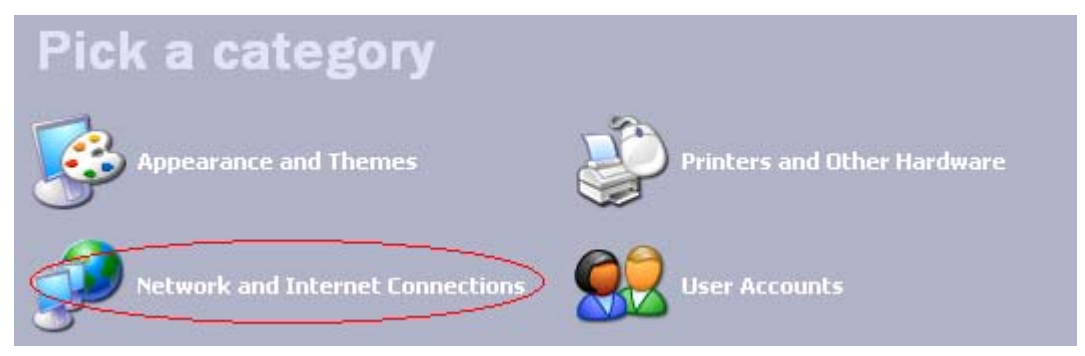

<Double-click the Network and Internet Connections > …

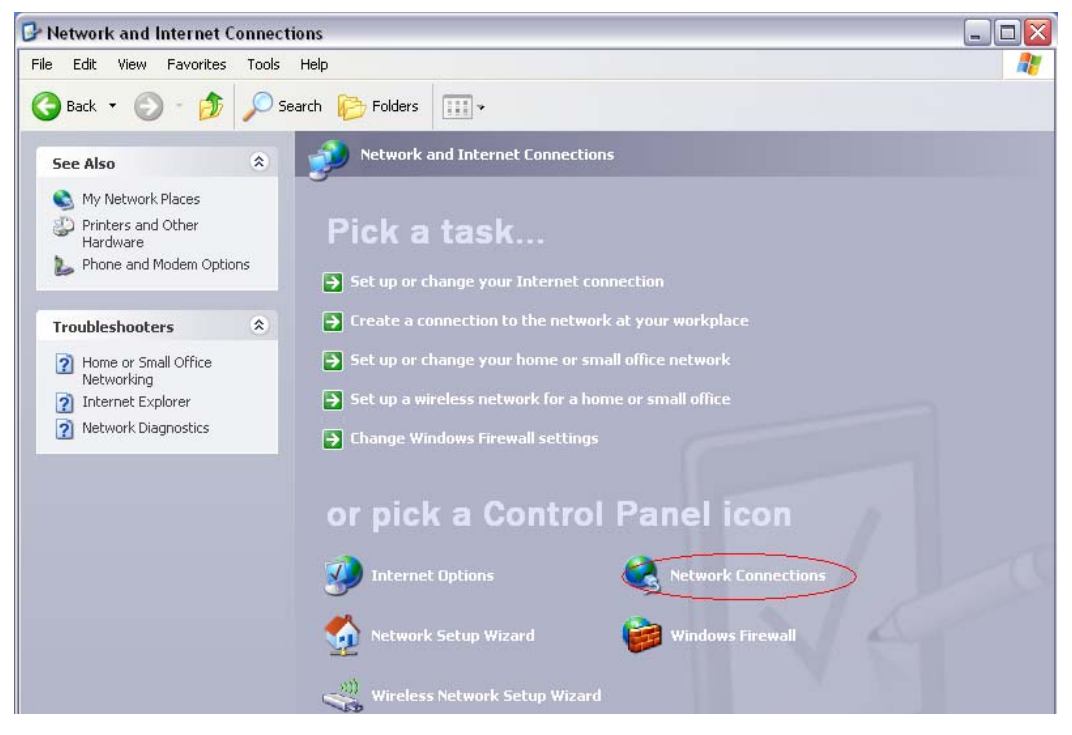

<Double-click the Network Connection>

- Double-click the Local Area Connection from the Network Connection to select.

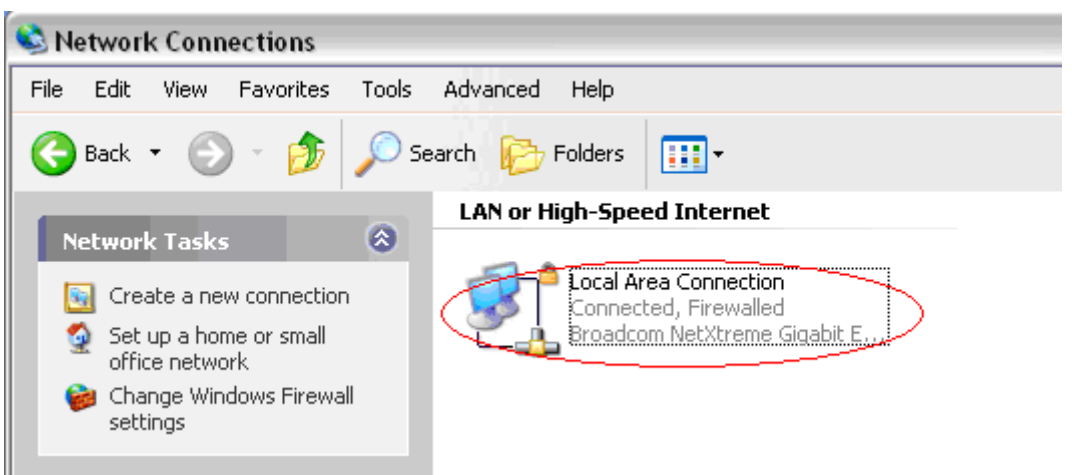

<Double-click the Local Area Connection>

- Click Properties in the Local Area Connection Status to select.

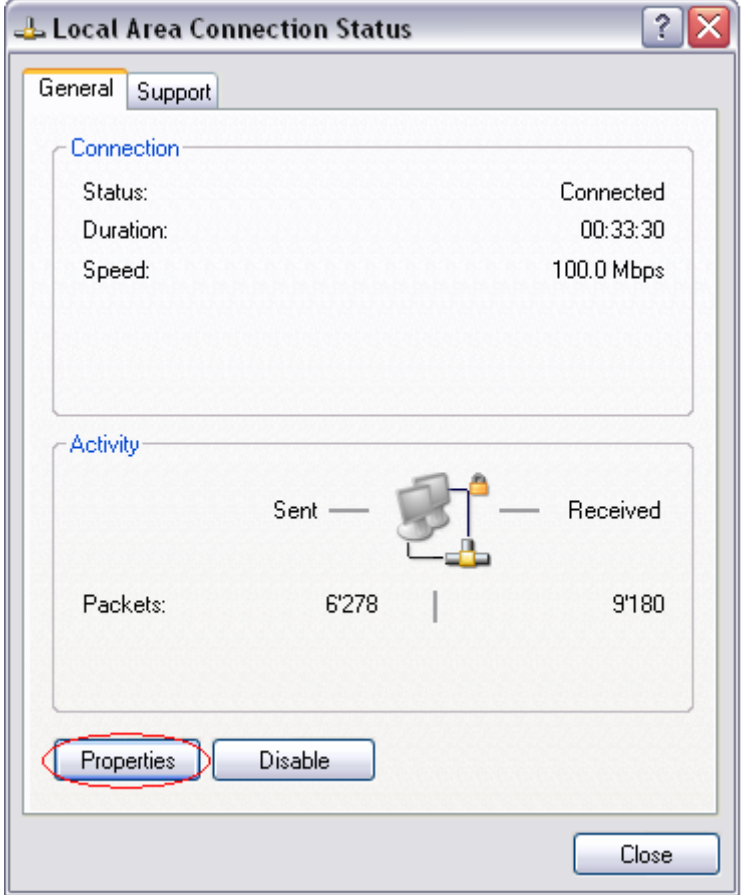

<Double-click Properties>

- Double-click Internet Protocol (TCP/IP) and then select the Obtain an IP address automatically and Obtain a DNS Server address automatically.

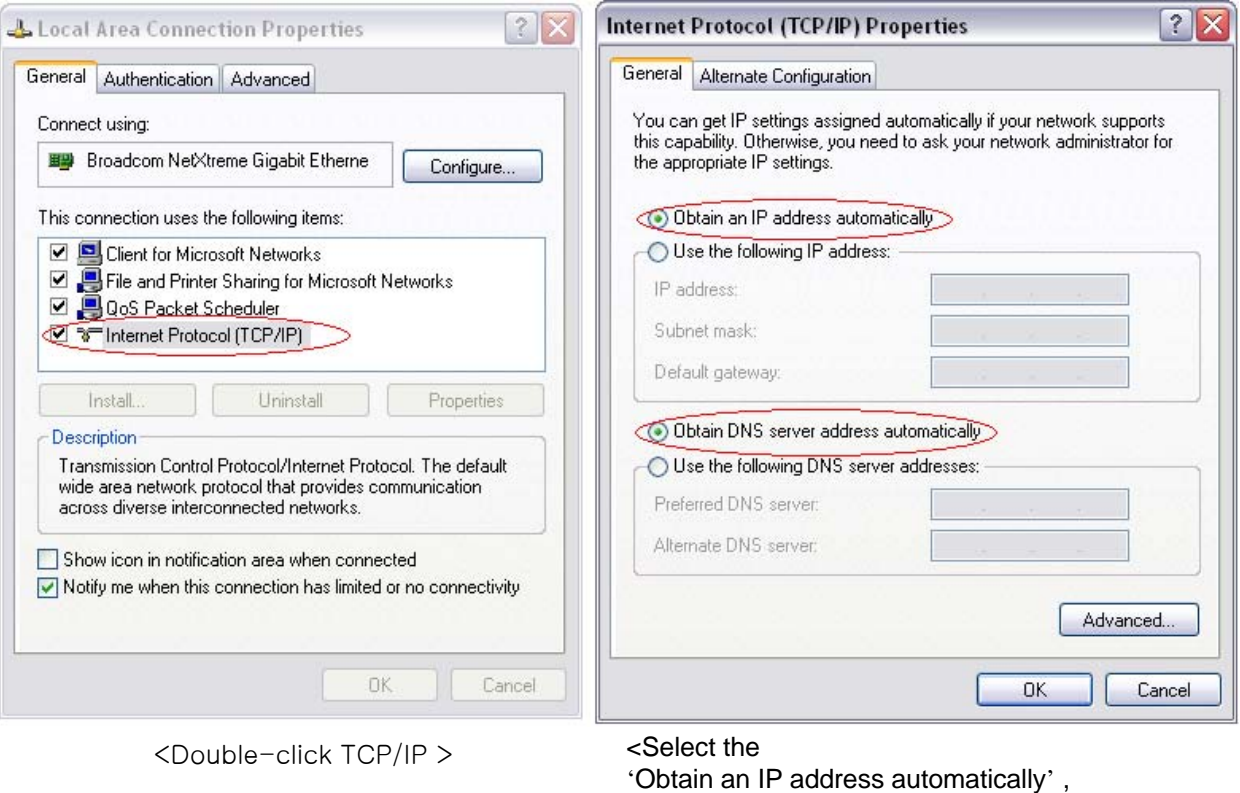

'Obtain a DNS Server address automatically' and click OK>

- After completion of setup, click OK button and close all of Local Area Connection Properties windows. - When TCP/IP setup is completed, IP address is automatically assigned by VoIP CPE. For automatic assignment, PC and VoIP CPE should be connected with a LAN cable. If it is not connected with a cable, connect the cable and restart the PC.

- You can check the automatic IP address assignment by using the ipconfig command from Command Prompt.

- To run the Command Prompt, click the Start button on the lower left corner of Windows screen and click Run to enter "cmd" in the Open box, and then click OK button.

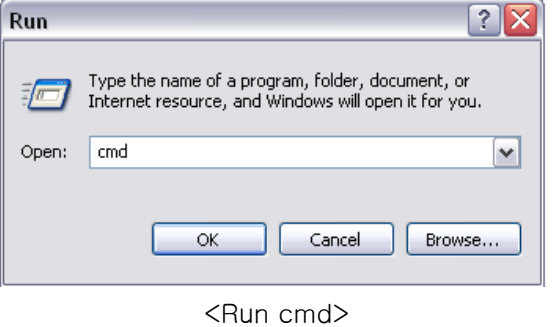

When the Command Prompt runs, enter the "ipconfig" command to verify IP address, Subnet mask, and Gateway, which are automatically assigned to PC.

[Note] All PCs connected to **VoIP CPE** will get each of assigned IP addresses respectively.

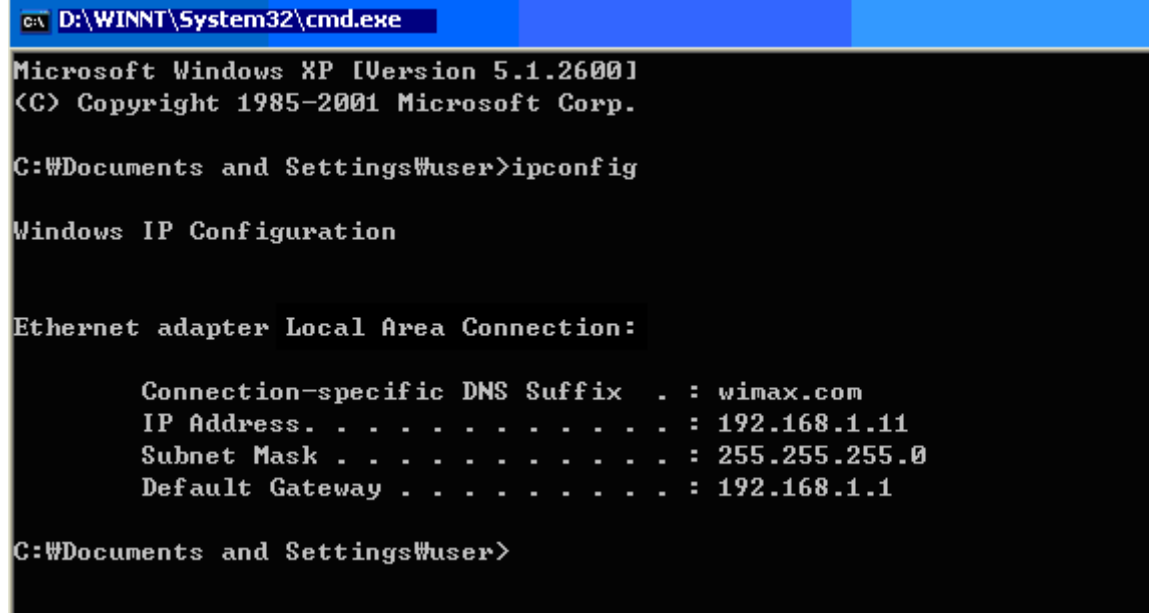

<Verify IP address>

IP Address: 192.168.1. 100~150 Subnet Mask: 255.255.255.0 Default Gateway: 192.168.1.1

[Note] If IP address is not assigned normally, check the following and restart PC so as to check if the IP address is assigned.

- LAN cable connection between PC and VoIP CPE

- Check TCP/IP setup details

## 4. VoIP CPE Internet Connection

This chapter describes how to connect **VoIP CPE** to Internet. Internet connection setup is made by accessing to internal web setup screen. Therefore, Internet connection setup can be done from one of PCs connected to the VoIP CPE by executing just once.

To access to the web server built in the VoIP CPE, you have to set up PC normally.

For details how to set up PC, refer to Chapter III of this manual.

Internet connection setup is possible through internal web server in the VoIP CPE.

The Chapter IV describes how to proceed Internet setup by using this web server.

When completing the setting of PC and VoIP CPE according to the instructions from Chapter II to Chapter IV, you can use Internet from the PC connected to VoIP CPE.

In case of the cable modem mode Internet service environment, proceed the Chapter II of this manual and then turn off power to both modem and router. Turn the modem on and next the router on when linked after about 1 minute, then they will be connected without any separate setup.

- It may not connected immediately depending on user environment, and follow the instructions of this Chapter IV.

### **4.1 Access to the VoIP CPE Built-in Web Server**

You can access to the web server built in the VoIP CPE, even in the environment not connected to Internet.

To access to the web server, run **Internet Explorer and input 192.168.1.1, the address of VoIP CPE**, in the address box as shown below.

192.168.1.1 Address

[Note] If PC is connected to the VoIP CPE normally but not connected to Internet, only inputting the address of 192.168.1.1 in the address box correctly can lead to be connected to the VoIP CPE web server. This function may not operate in specific environment.

Accessing to the…VoIP CPE, the following Login screen will be displayed.

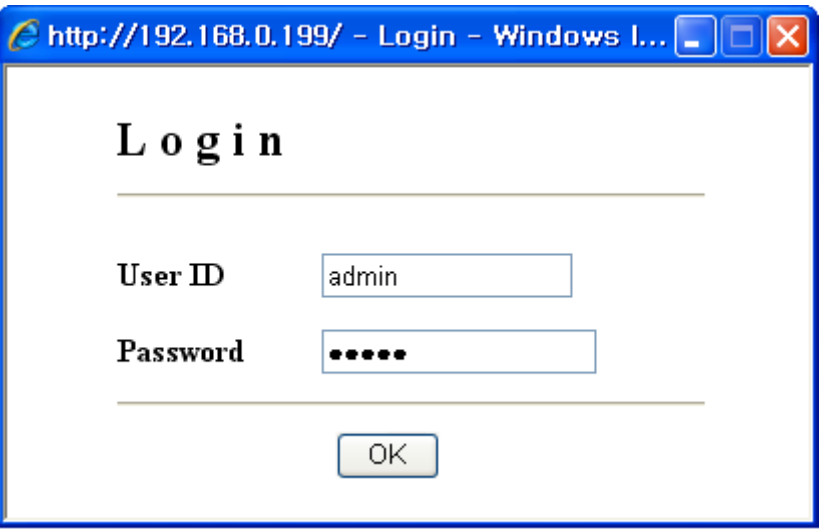

The default user ID and password are admin, which you can change on the web server.

## 5. VoIP CPE WiMAX Connection and Setup

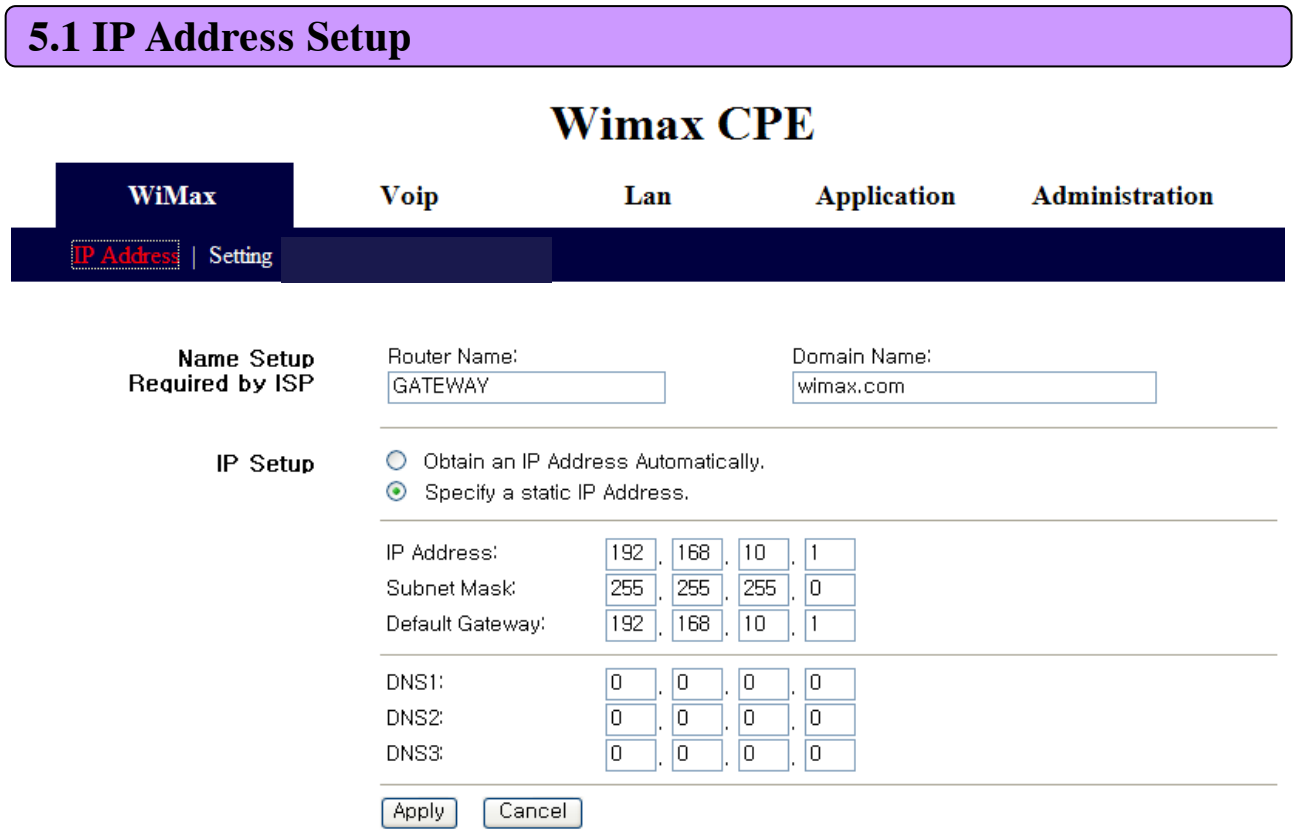

This screen is to set the mode assigning the IP address from the WiMAX modem. You can not only assign the host name and domain name of VoIP CPE but also set the IP address to DHCP(Dynamic IP) or Static IP address.

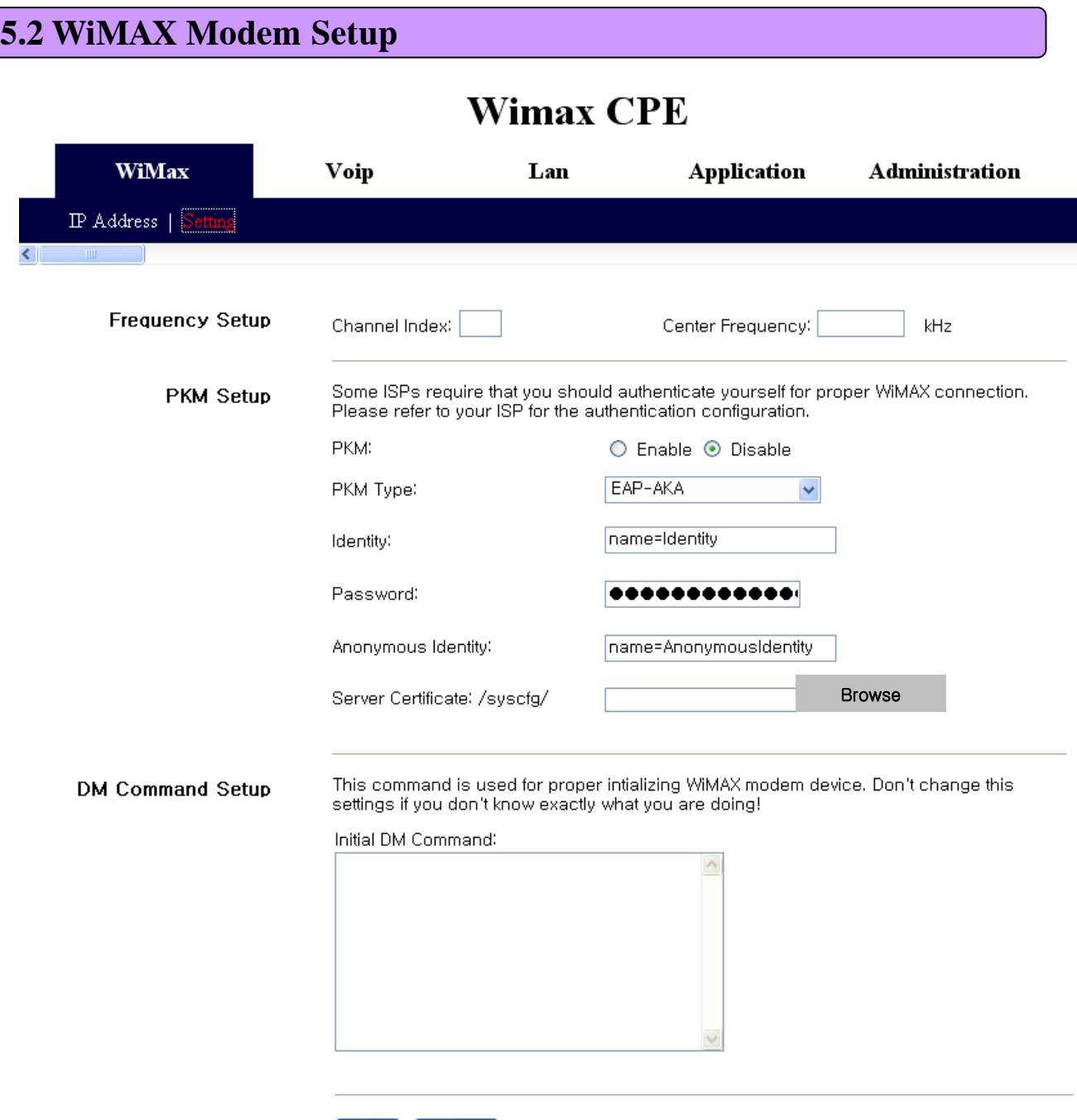

Apply | Cancel |

The screen is to perform various settings for WiMAX modem. You can assign whether or not to use the PKM Authentication on the top and accordingly set the PKM Authentication mode, ID/Password, anonymous ID, and ISP Certificate in the VoIP CPE.

At the bottom, you can assign to perform customized command at initial boot of WiMAX modem. It is used when any particular setup is required for base station (BS) by the corresponding ISP.

## 6. VoIP CPE Setup

### **6.1 VoIP Setting**

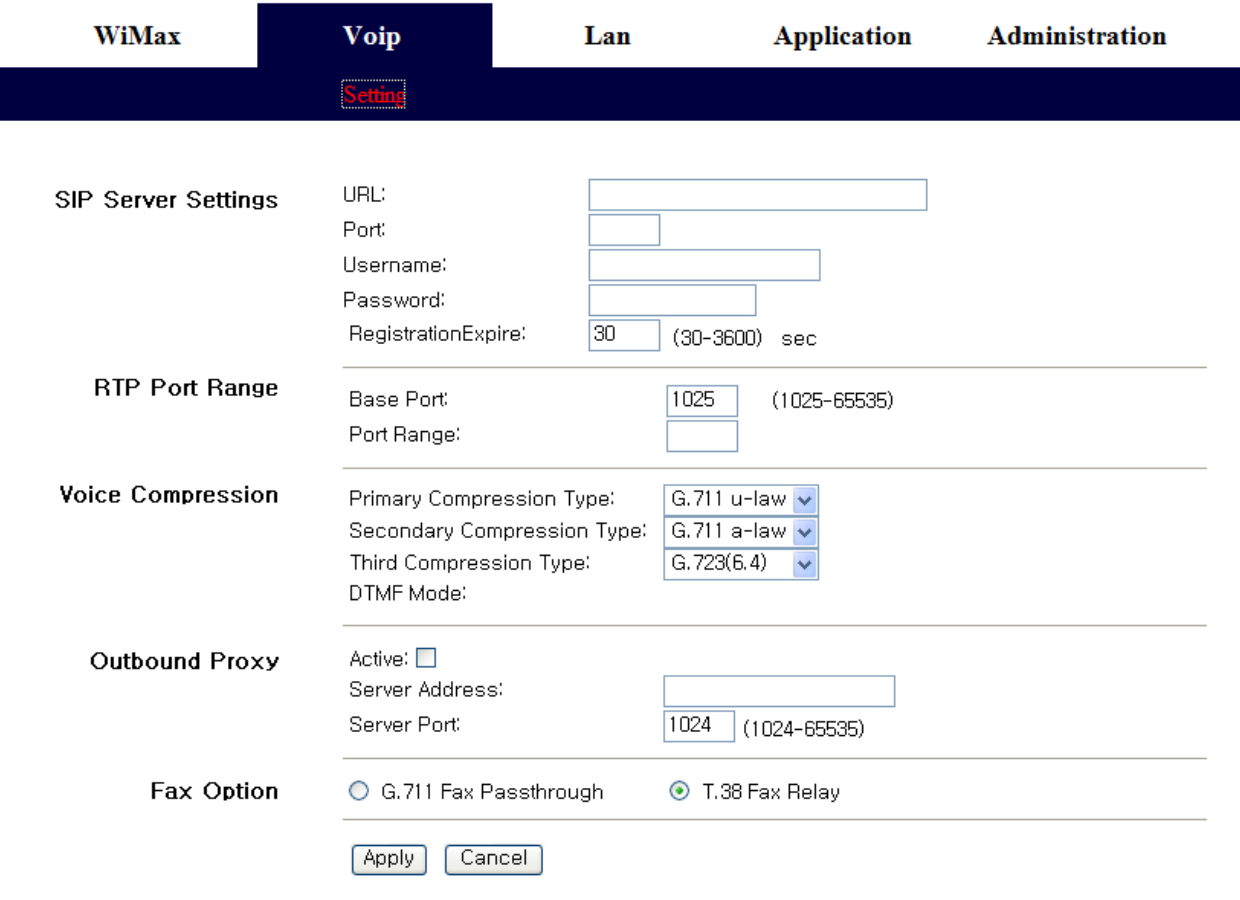

### **Wimax CPE**

This screen is to perform all kinds of set up related VoIP. In first, you can assign SIP URL, Port, Username, Password, Registration Expire. Secondly, can select RTP Port Range. Thirdly, set up the Voice Compression type, Primary, Secondary, Third compression Type. In the following section, you can set up 'Outbound Proxy' . In last item, can select Fax Option.

## 7. VoIP CPE LAN Setup

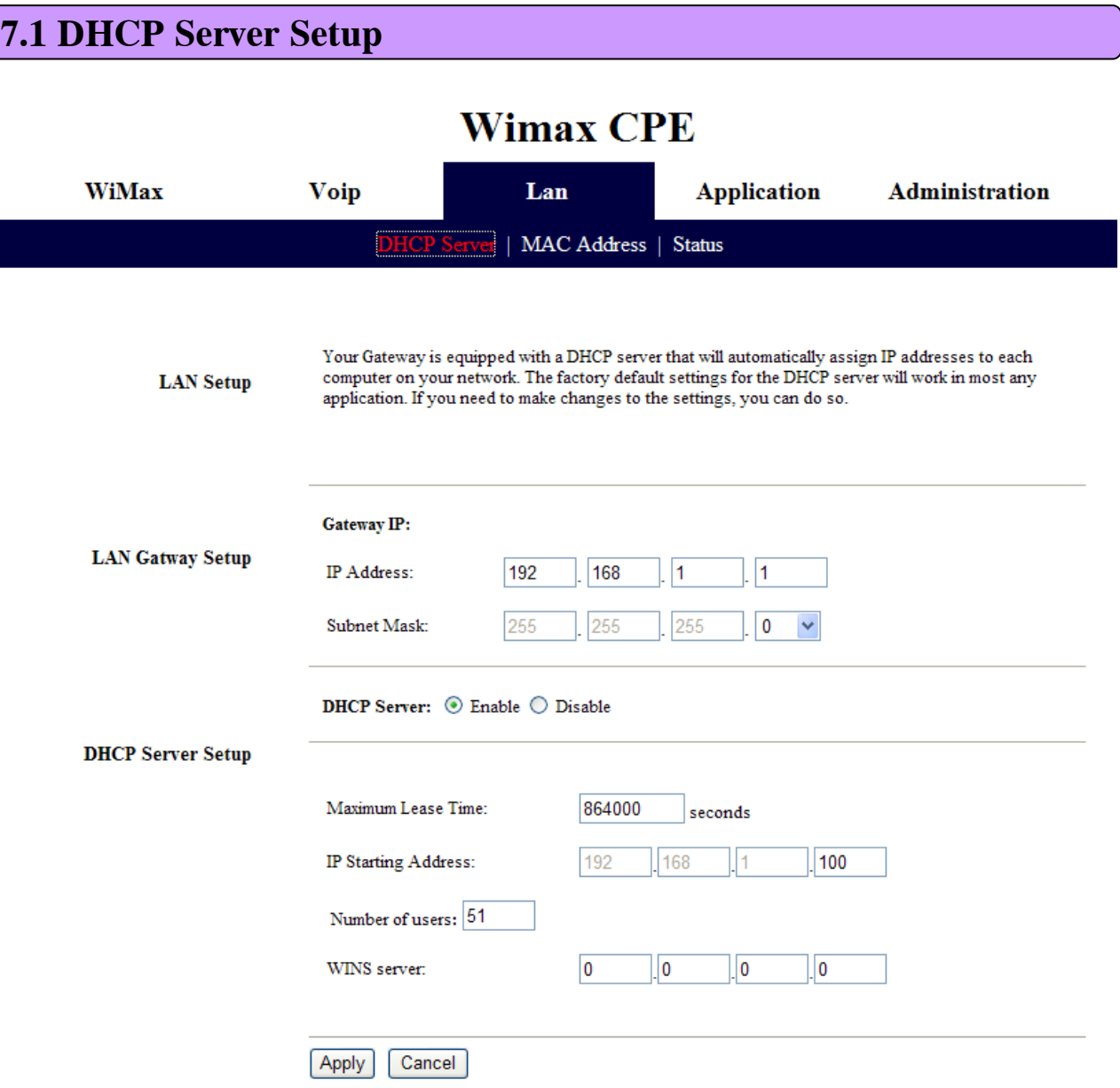

This screen is to perform all kinds of setup related internal LAN.

First of all, you can assign the IP address of gateway and subnet mask to be used in the LAN that VoIP CPE manages. If you use the system by linking with external router, some cases may need setup change, otherwise you can use default value.

The following describes setting up whether or not to use DHCP and detailed information. By using DHCP, you can decide whether or not to give the IP address automatically to each PC connected to VoIP CPE, and additionally set up the expiration date of IP address, DNS Relay(you have to set the DNS in the IP Address tap of WiMax part(5.1 IP Address Setup)), the range of IP address, and IP address of WINS Server.

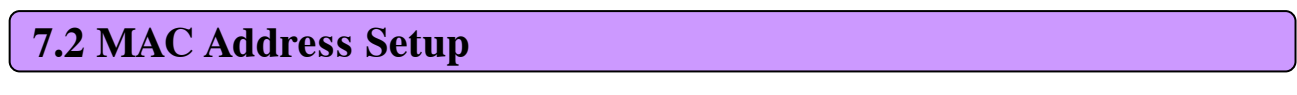

## **Wimax CPE**

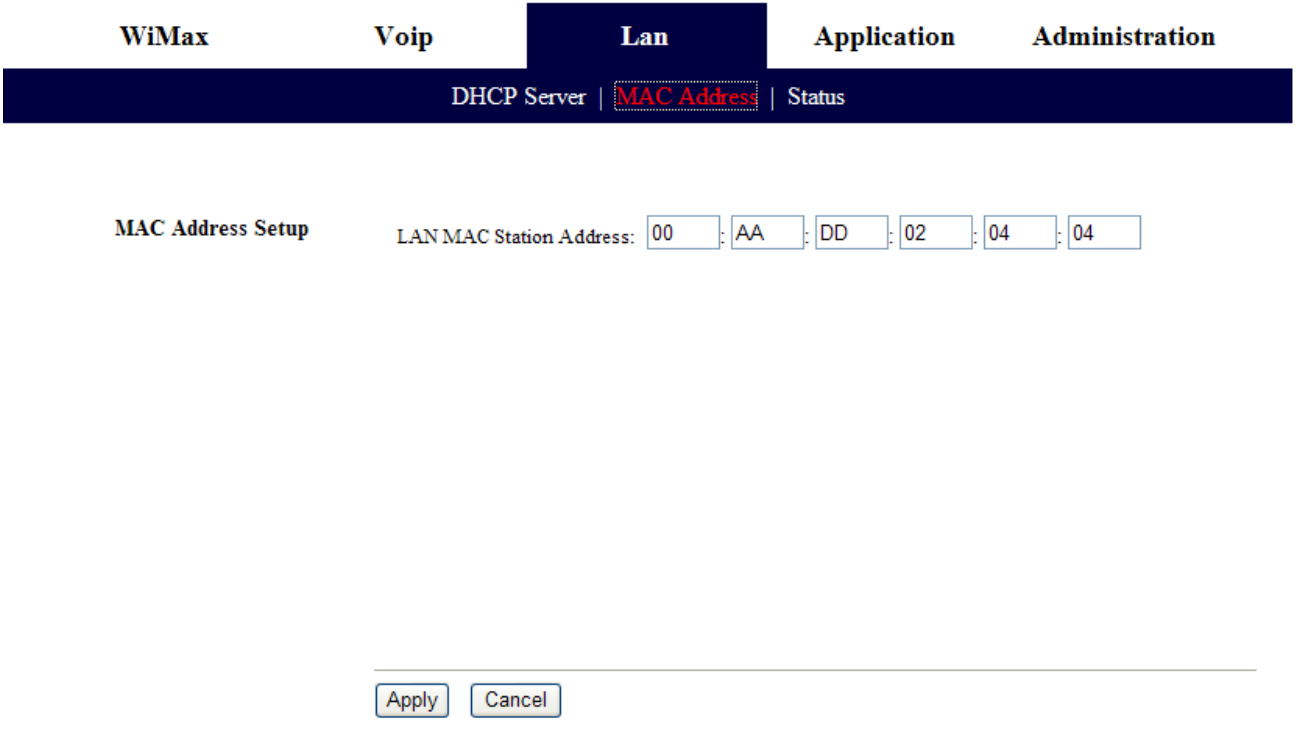

This screen is to change MAC address used for internal LAN connection. In most of cases you can use default setup.

## Wimax CPE

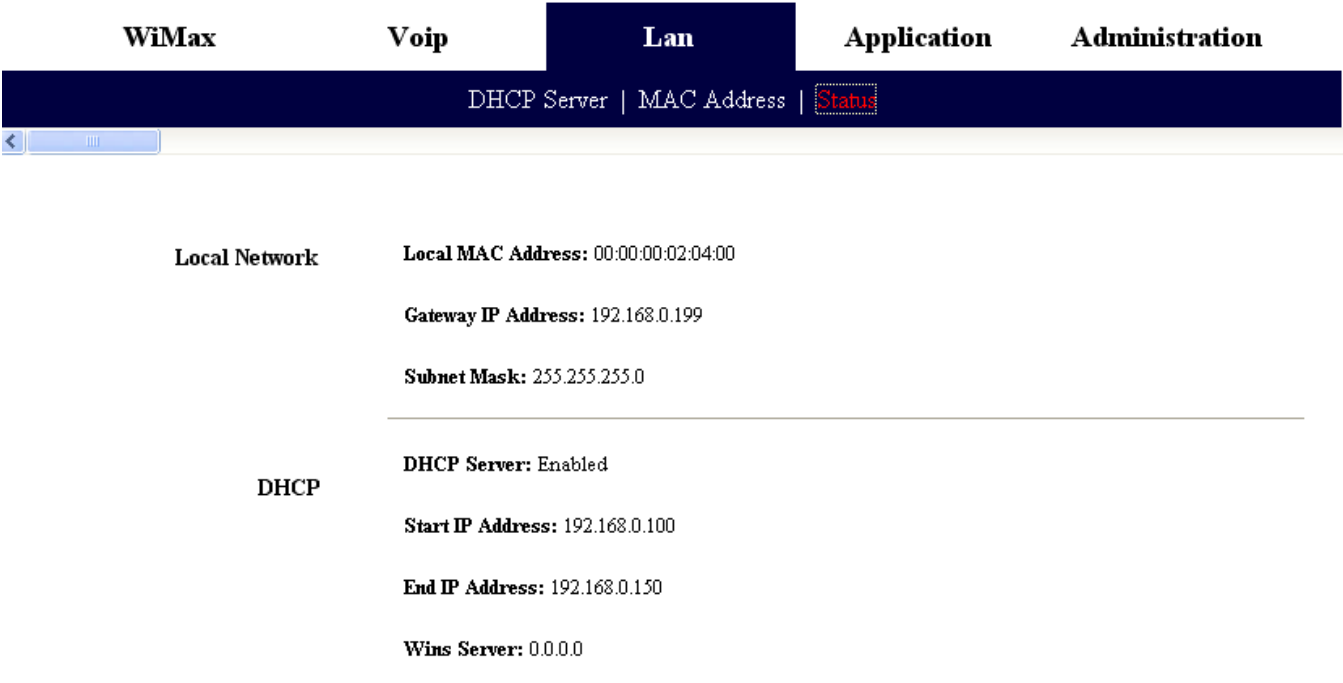

This screen displays all sorts of status information on internal LAN.

## 8. Application Support Setup

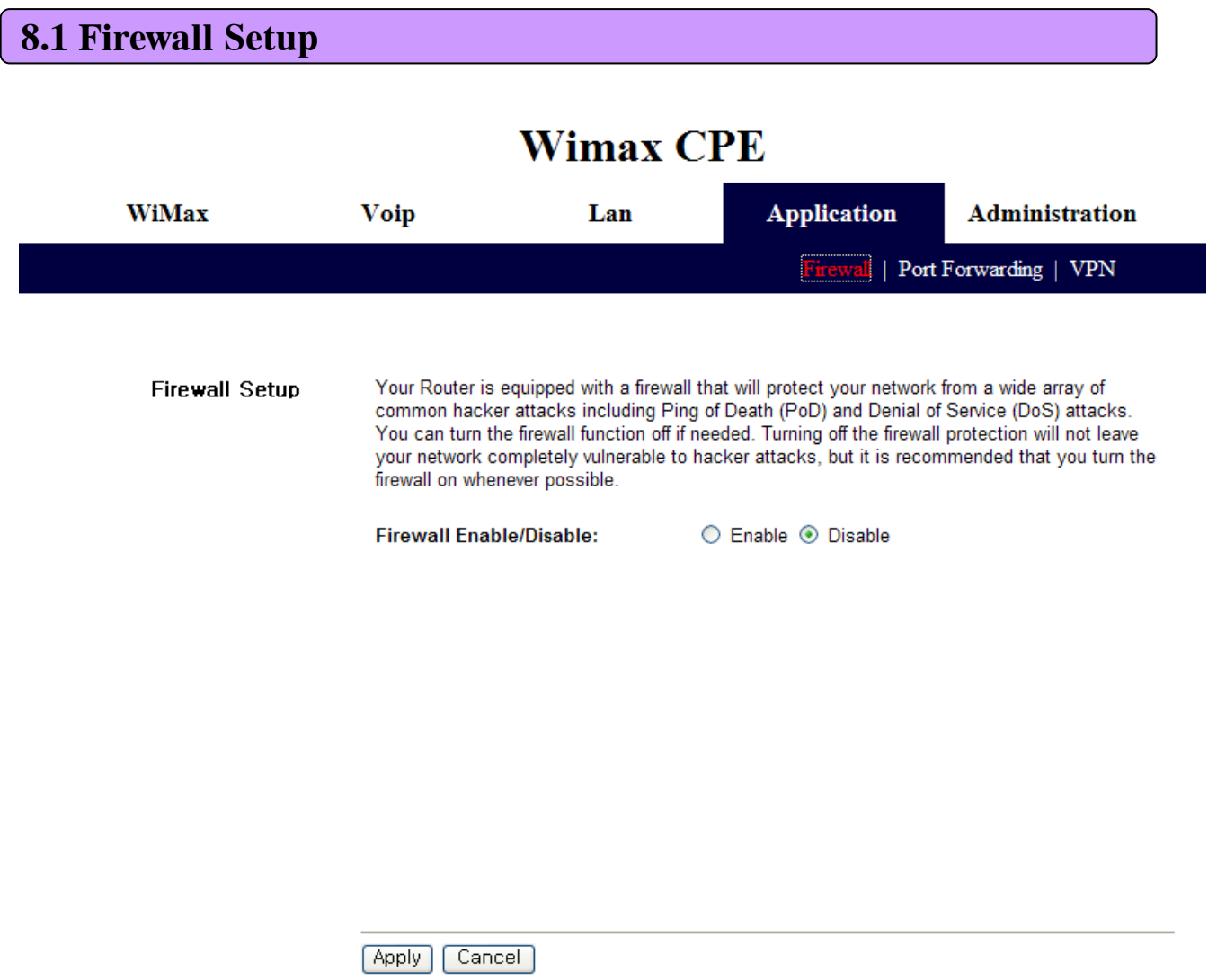

This screen is to set whether or not to use firewall. Using firewall enables to set VoIP CPE to being not affected by hacking from the outside, including Ping Flooding or DoS. Internal LAN PCs are usually isolated/protected from external Internet even though they do not use firewall, but it is preferable to use firewall to be ON as possible. Default value is set to using firewall.

33

### **8.2 Port Forwarding**

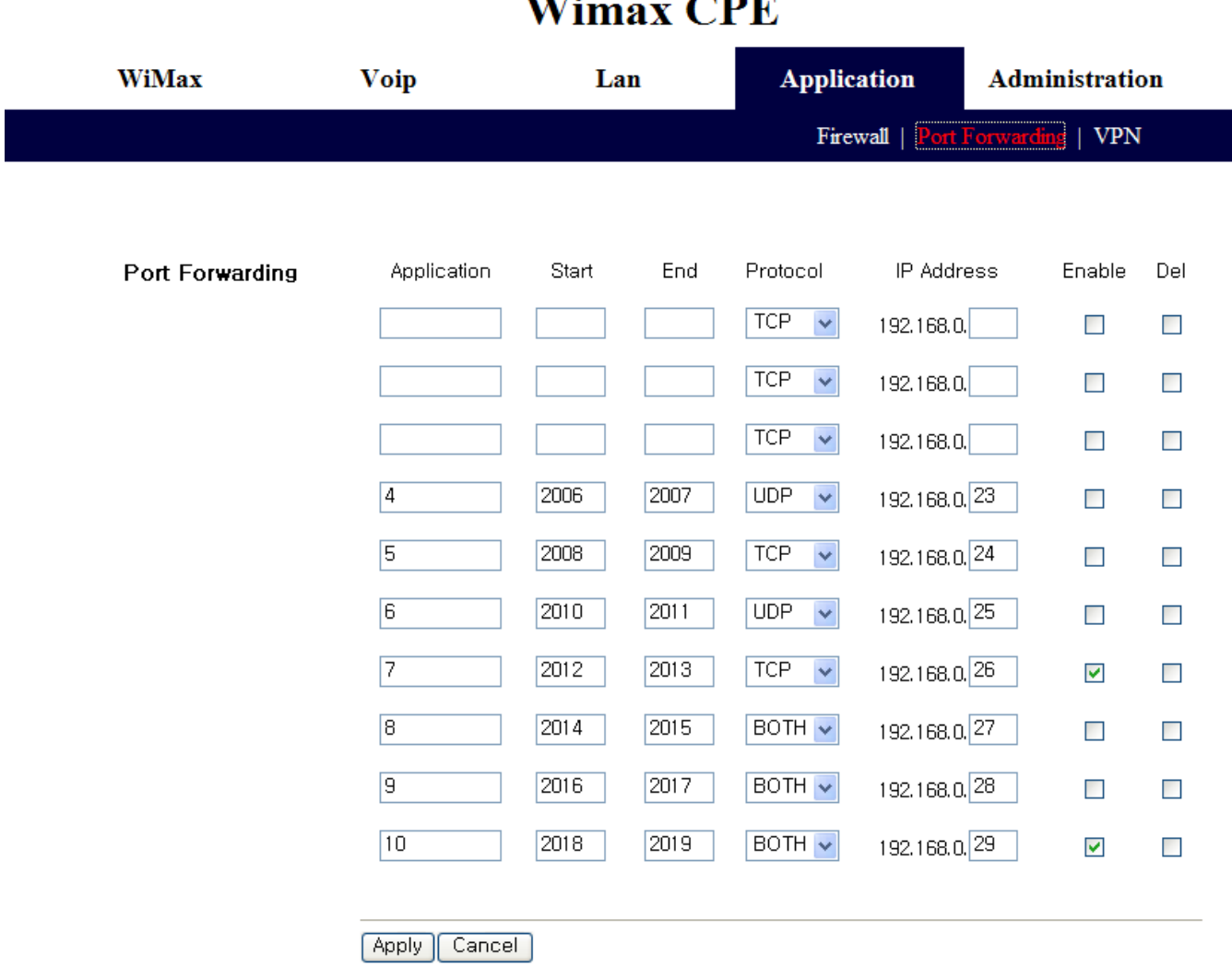

**STATISTIC** 

#### Port Forwarding function is used to forward incoming packets of specific TCP/IP port from outside to the assigned PC. If you have to use programs, such as VoIP and P2P, or have to operate servers, such as HTTP and FTP, in a PC of internal LAN, packets from outside may be forwarded.

## **Wimax CPE**

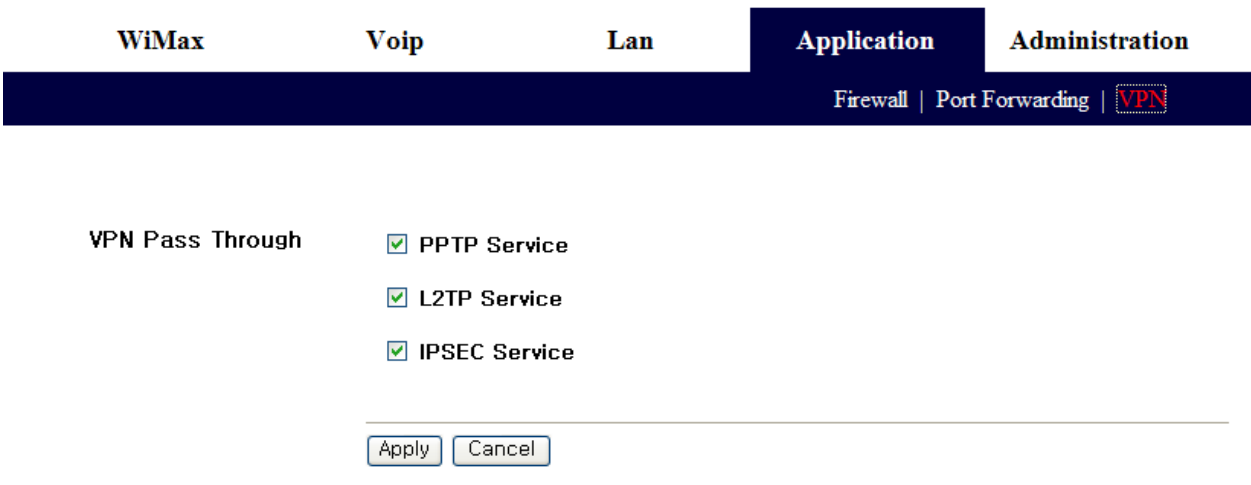

VPN (Virtual Private Network) function is used to get access to security network installed in a company or organization via Internet network.

If there is a VPN Server outside and one has access to the VPN Server via Internet network by using VoIP CPE, this screen shows to activate security protocol supported by the appropriate VPN Server. Supportable protocols include IPSec, PPTP, and L2TP.

## 9. Administrator Function Setup

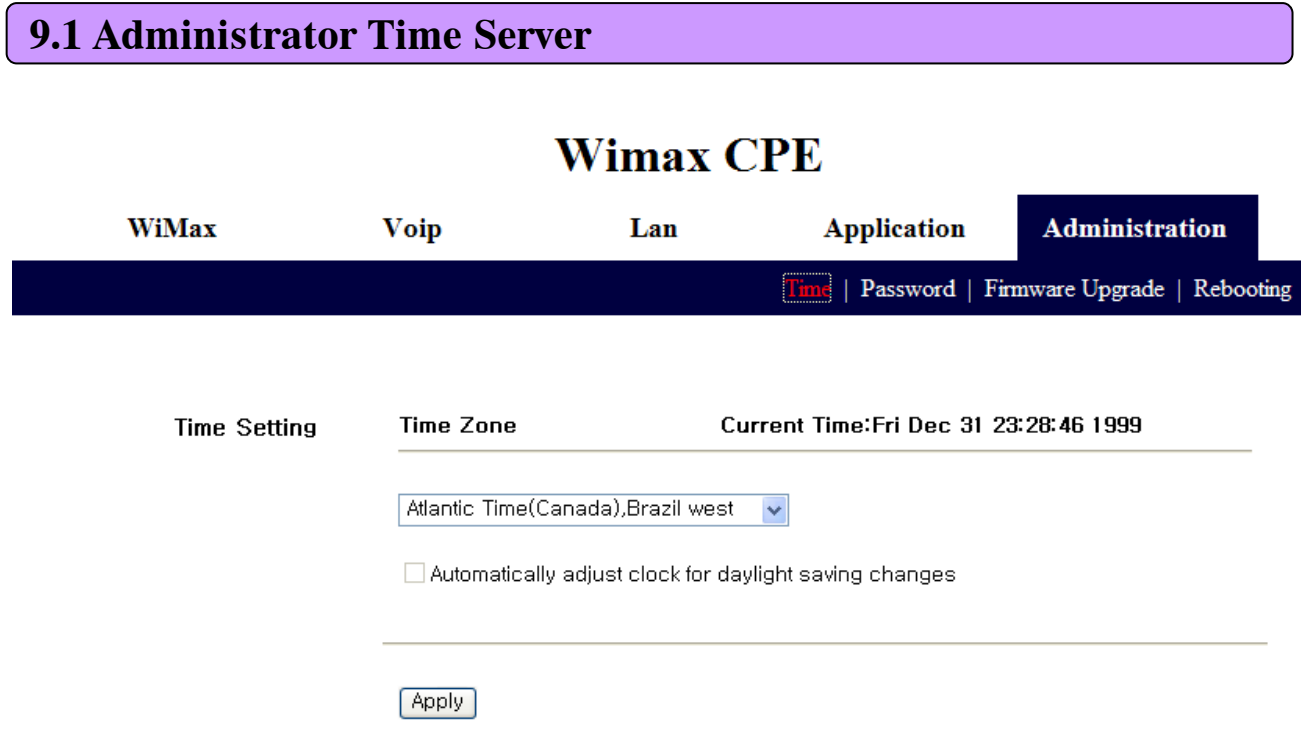

The 'Time' function is to set up time of the VoIP CPE system. Please select your time zone.

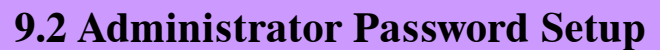

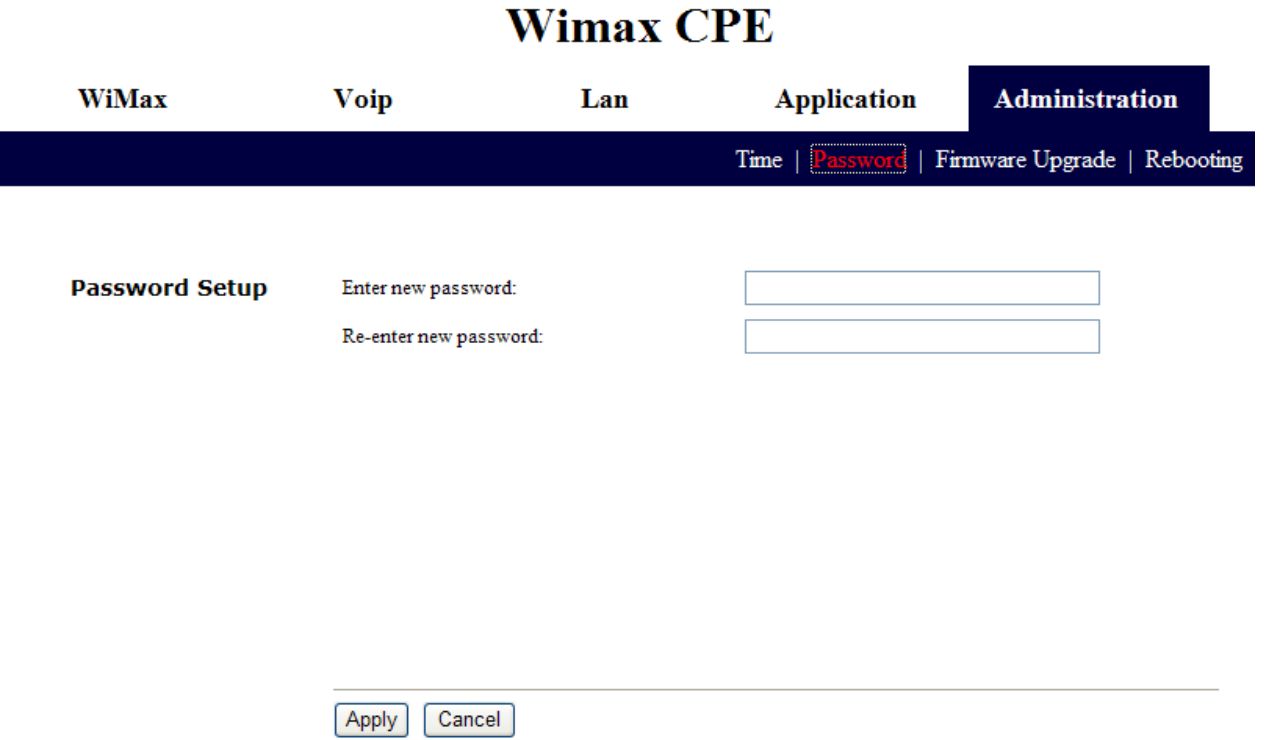

This screen is to set up Password to be given to Administrator who manages all setups of VoIP CPE. Default password is "admin" and by changing the default password he can input and use the password set up every time he/she gains first access to web interface.

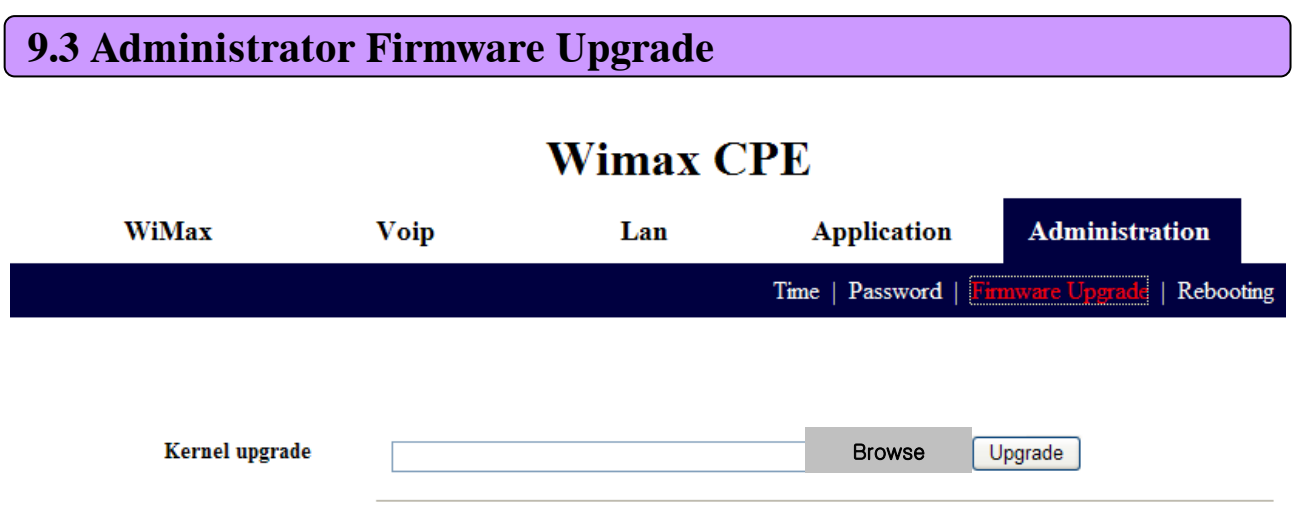

The screen is used for Firmware Upgrade. If there is a Firmware Upgrade file, press the Browse button to select and press the Upgrade Now button to start Firmware transmission and Upgrade. It takes about 2-3 minutes for Firmware Upgrade. And please pay attention because interruption during upgrade may cause damage to or malfunction of VoIP CPE. When Firmware Upgrade is made properly, red letters in the upper part of the screen will be changed to a blue message that Upgrade is completed. Reboot to apply upgraded firmware, like reset to factory default.

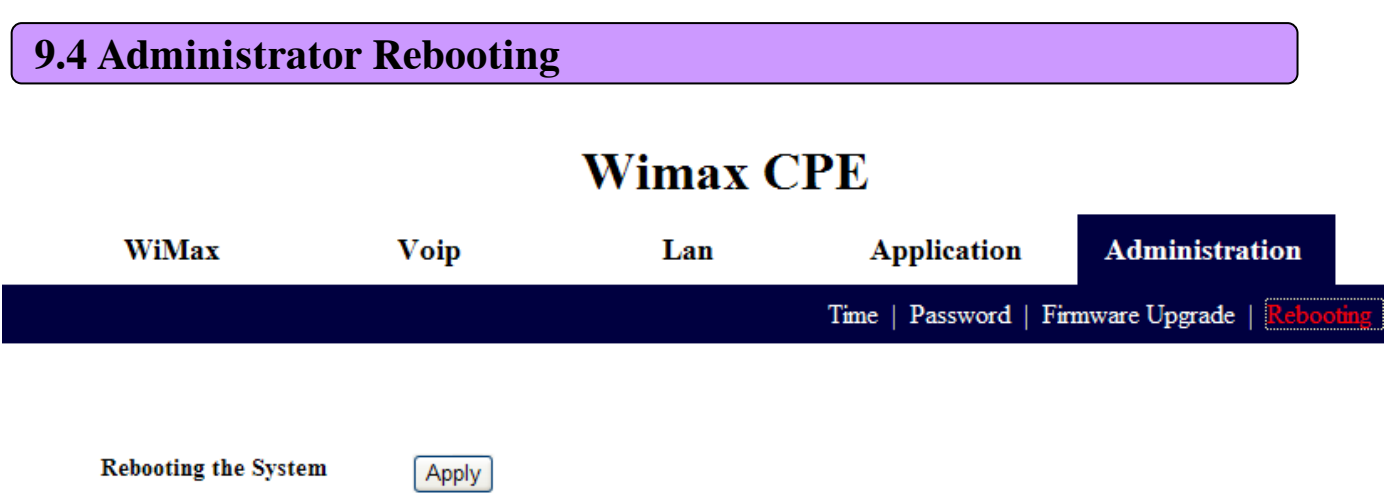

The Reboot tab is used for rebooting the VoIP CPE via the web-based configuration page. To apply any changes, you should reset the VoIP CPE using 'Apply' button.

## 10. References

### **10.1 LAN CABLE Standards**

LAN Cable includes straight cable (direct cable) and cross cable.

VoIP CPE has Cable Auto Sense feature, so either of the two can be used. However, it is not possible of normal communication if you use the cable that does not maintain the #1-2 and 3-6 twisted pairs according to the regulations. Always manufacture or purchase regulation cables to use.

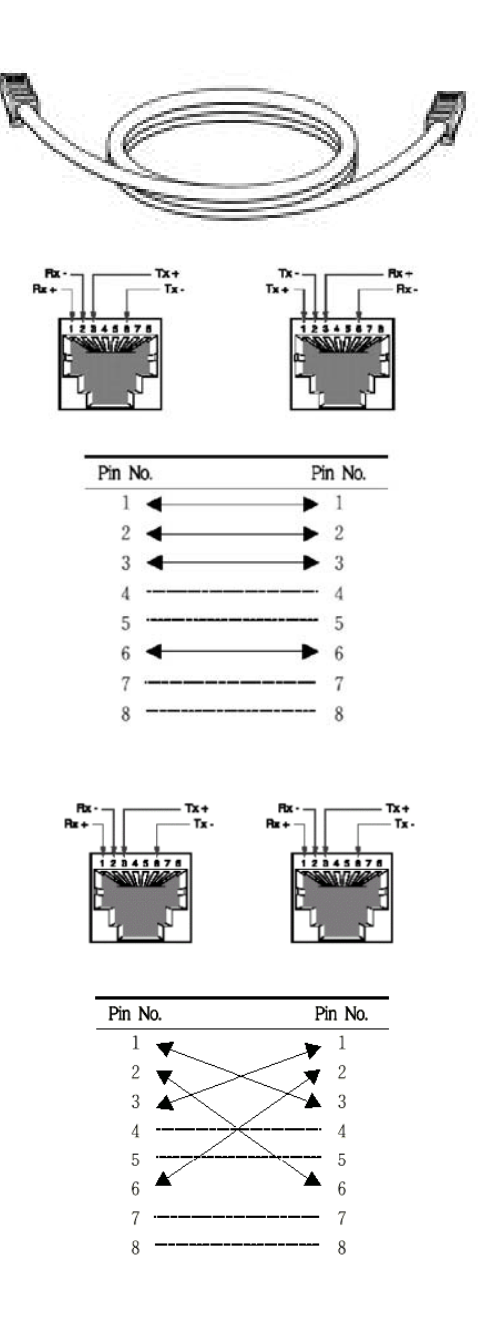

### **10.2 IP Router PING Test Method**

PING Test through router in the PC shows whether PC is normally connected to IP router or not. You must check if the IP address of your PC is normal before PING Test.

To perform a PING Test, run MS-DOS in Win98/ME, while Command Prompt in Windows 2000/XP. To do this, click the "Start" button at the lower left on the Windows screen and select "Run". In the Open dialog box, enter "command" in case of Windows 98/ME, while "cmd" in Windows 2000/XP, and then click OK button to run MS-DOS or Command Prompt.

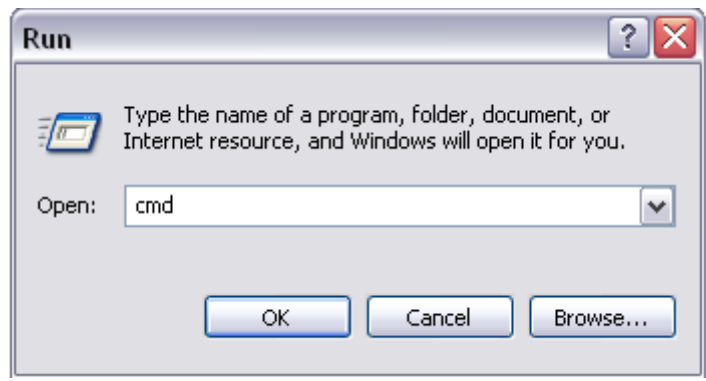

<Run "command" or "cmd">

Enter "ping 192.168.1.1" command in MS-DOS or the Command Prompt window.

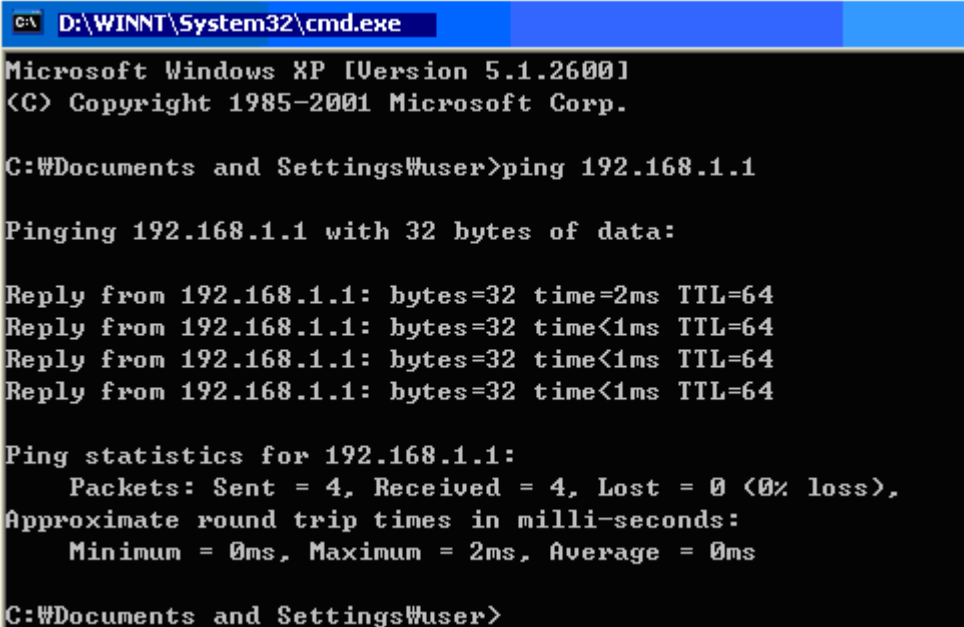

<Running the Ping 192.168.1.1 command and its result >

41 If four messages "Reply from…." appear as shown in the above figure, you can verify normal connection between IP router and PC so that there may be no problem in communication.

## **10.3 Product Specification**

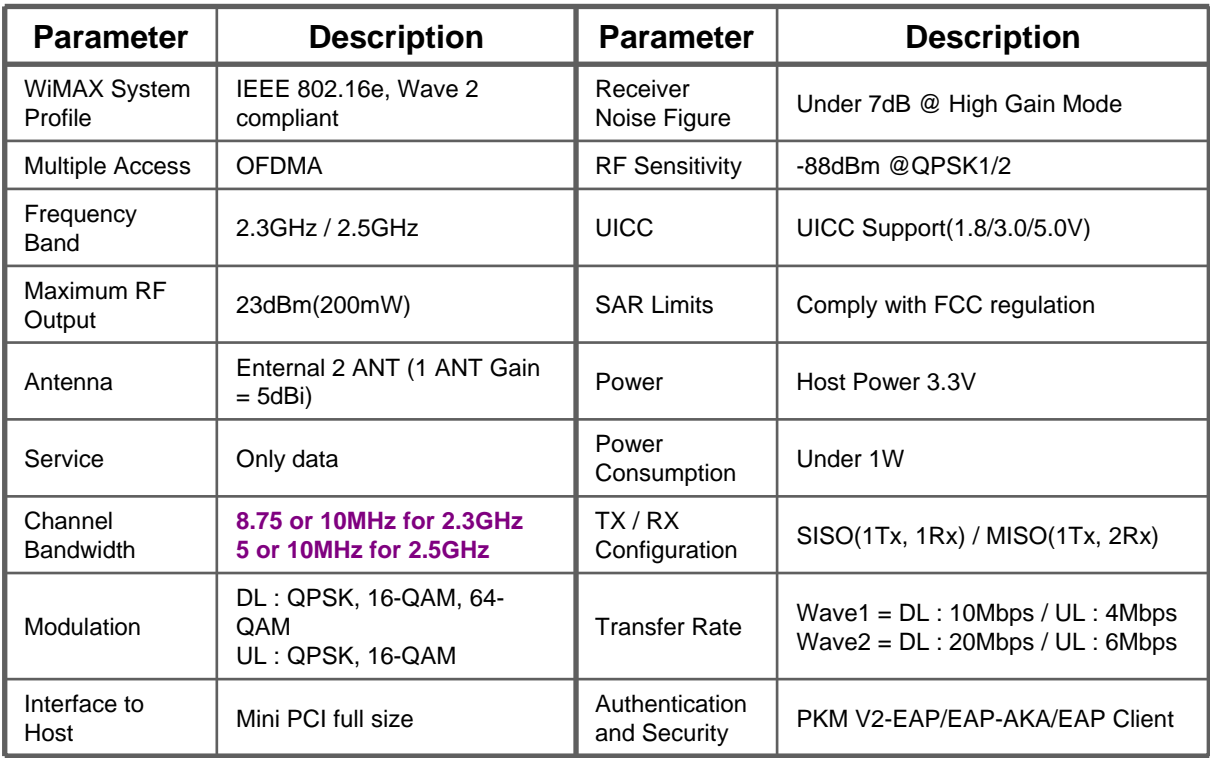

### **10.4 Troubleshooting** (Actions to be taken when internet is disconnected)

- 1. Check the status of external type modem.
	- : Check if Link lamps of cable, modem is turned ON.
- 2. Check the LED status of VoIP CPE.
	- 1) Check if POWER LED is turned ON.
	- 2) Check if LEDs of WiMAX are turned ON.
	- 3) LAN port, check if the lamp of the port connected to PC is turned ON.
- 3. Check the IP address of PC.
	- 1) In case of Windows 98/ME, click  $[Start] \rightarrow [Run]$  and enter the  $[winipcfg]$  command to pop up the [IP Address] window, and then check the [IP Address].
	- 2) In case of Windows 2000/XP, run [Command Prompt] and enter the [ipconfig] command to check the [IP address].
- 4. If IP Address is not normal Set the IP Address of PC manually.
- If IP Address is normal Go to 5.

#### 1) In case of Windows 98/ME

- ① Execute [Run -> Control Panel -> Network] and then click Properties of [TCP/IP] for LAN card.
- ② Check [Use the assigned IP address], enter [192.168.1.100] for [IP Address] and [255.255.255.0] for [Subnet Mask].
- ③ Select [Gateway] and enter [192.168.1.1] for [New Gateway], and then click on [Add] button.
- ④ Select [DNS Configuration], check [Use DNS], enter any name in [Host], enter [DNS Server Address to search], and click [Add] button.
- ⑤ Click [OK], and click [OK] again on the [Network Properties] window, and then click [OK] from the [Change System Setup] window to reboot the PC.

#### 2) In case of Windows 2000

- ① Execute [Start -> Control Panel -> Network and Dial-UP Connections], double-click [Local Area Connection], and click [Properties].
	- Click Properties of [Internet Protocol (TCP/IP)] among Components.
- ② Click [Use the following IP address].
- ③ Enter [192.168.1.100] for [IP Address], [255.255.255.0] for [Subnet Mask], and
- [192.168.1.1] for [Default Gateway].
- ④ Click [Use the following DNS Server Address].
- ⑤ For [Basic Setup DNS Server],enter communication company server of each country.
- ⑥ Click [OK] button. Click [OK] again in the [Local Area Connection Properties] window.

### **10.4 Troubleshooting** (Actions to be taken when internet is disconnected)

#### 3) In case of Windows XP

- ① Execute [Start -> Control Panel -> Network and Internet Connection], double-click [Local Area Connection], and click [Properties]. Click Properties of [Internet Protocol (TCP/IP)] among Components.
- ② Click [Use the follwing IP address].
- ③ Enter [192.168.10.100] for [IP Address], [255.255.255.0] for [Subnet Mask], and [192.168.1.1] for [Default Gateway].
- ④ Click [Use the following DNS Server Address].

⑤ For [Basic Setup DNS Server],enter communication company server of each country. ⑥ Click [OK] button. Click [OK] again in the [Local Area Connection Properties] window.

5. Run [MS-DOS] or [Command Prompt] and then perform PING Test with [192.168.1.1]. A message [Reply from 192.168.1.1: bytes=32 time=1ms TTL=64] should appear when running [ping 192.168.1.1] command. If the result of Ping test may not come properly, please contact the Customer Support Center.

### **10.5 Product Warranty and Customer Support**

#### Product Warranty

Product Name: Gateway Modem Model Name: SWC-2000

This product comes with a one-year warranty and its compensation will be based on the following:

#### Contents of Warranty Rules

- 1. Equipment for Warranty: VoIP CPE
- 2. Warranty Period: 1 year
- 3. Free repair service
	- If a defect or failure of the product occurs within the warranty period
- 4. Charged repair service
	- If a defect or failure of the product occurs after the expiration of the warranty period
	- If a defect or failure of the product occurs due to a natural disaster such as fire, flood, and lightening
	- If a defect or failure of the product occurs due to any alteration or repair work
	- If a defect or failure of the product occurs due to other consumer faults

![](_page_44_Picture_83.jpeg)

## *Regulatory Notices*

*Caution:* The **WiMAX device** has been tested for compliance with FCC RF exposure limits. The **WiMAX device** should not be used with external antennas that are not approved for use with this device. Use of this device in any other configuration may exceed the FCC RF exposure compliance limits.

To comply with FCC RF exposure compliance requirements, a separation distance of at least 20 cm must be maintained between the antenna of this device and all persons.

This equipment generates, uses, and can radiate radio frequency energy and, if not installed and used in accordance with the instructions, may cause harmful interference to radio communication. There is no quarantee that interference will not occur in a particular installation

This equipment has been tested and found to comply with the limits for a Class B digital device, pursuant to part 15 of the FCC Rules. These limits are designed to provide reasonable protection against harmful interference in a residential installation. This equipment generates, uses and can radiate radio frequency energy and, if not installed and used in accordance with the instructions, may cause harmful interference to radio communications. However, there is no guarantee that interference will not occur in a particular installation. If this equipment does cause harmful interference to radio or television reception, which can be determined by turning the equipment off and on, the user is encouraged to try to correct the interference by one or more of the following measures:

- Reorient or relocate the receiving antenna.
- Increase the separation between the equipment and receiver.
- Connect the equipment into an outlet on a circuit different from that to which the receiver is connected.
- Consult the dealer or an experienced radio/TV technician for help.

**Caution:** Any changes or modifications not expressly approved by Sprint could void the user's authority to use the equipment.